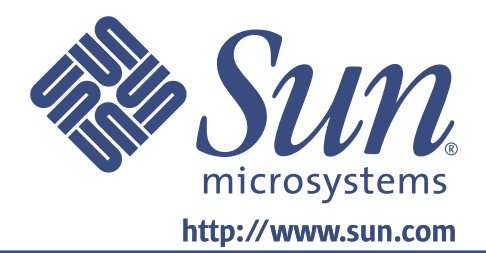

# **Owner's Guide**

### 21-inch Flat CRT Monitor

Moniteur CRT à écran plat de 21 pouces 21-Zoll-CRT-Flachbildschirm Monitor de CRT plano de 21 pulgadas Monitor CRT a schermo piatto da 21 pollici 21 tums platt CRT-skärm 21-дюймовый монитор ЭЛТ с плоским экраном 21 형 평면 CRT 모니터 21 インチフラット CRT モニタ 21 英寸平面 CRT 显示器

21 英吋平面 CRT 顯示器

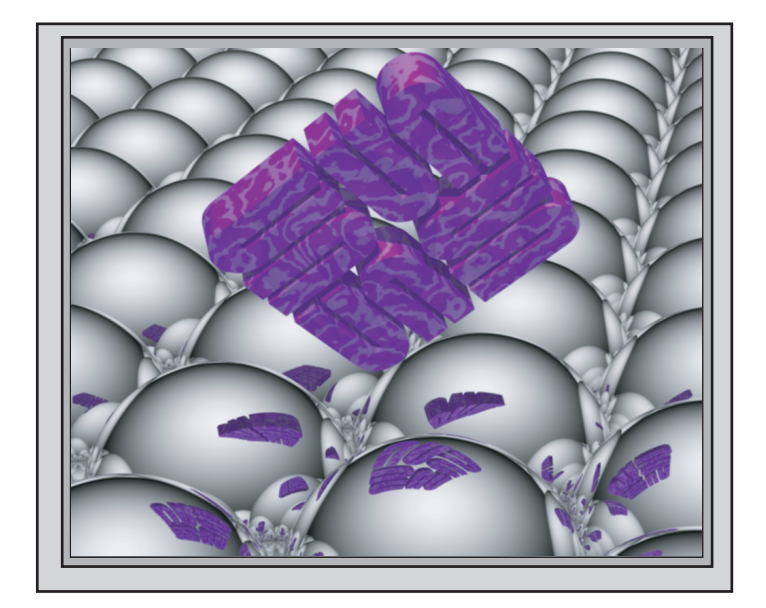

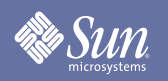

# 21-inch Flat CRT Monitor

# **X7199A**

### Content

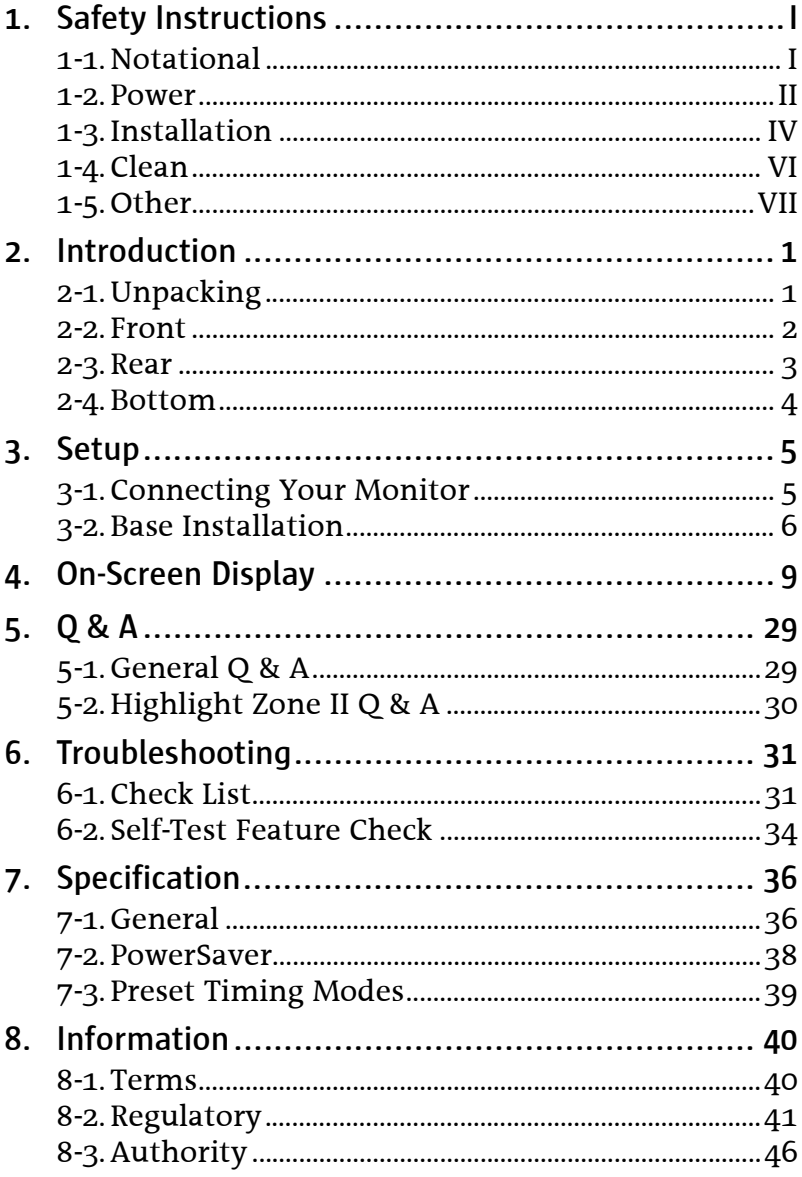

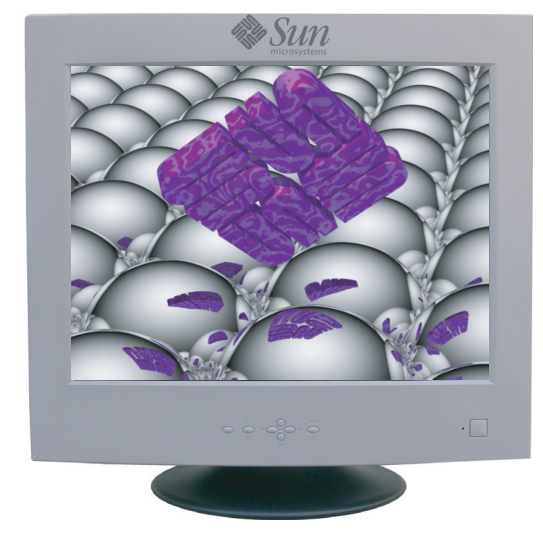

<span id="page-2-0"></span>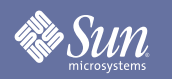

# Safety Instructions

### <span id="page-2-1"></span>**Notational**

**Please read the following safety instructions as they are designed to prevent damage to property and harm to the user.**

Warning / Caution

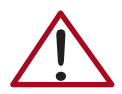

Failure to follow directions noted by this symbol could result in bodily harm or damage to equipment.

Notational Conventions

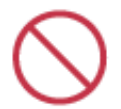

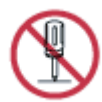

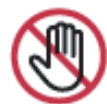

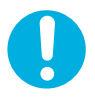

Prohibited **Important to read and understand at all** times

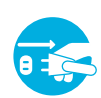

Do not disassemble **Disconnect** the plug from the outlet

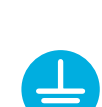

Do not touch Grounding to prevent an electric shock

# **Sun**

# Safety Instructions

### <span id="page-3-0"></span>Power

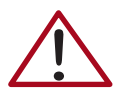

When not used for extended periods of time, set your computer to DPMS (Digital Power Management System). If using a screen saver, set it to the active screen mode.

 $\bullet$  If the size of your monitor is small, or if the same image is present for long periods of time, you may see afterimages due to damage to the fluorescent substance on the inside of the CRT.

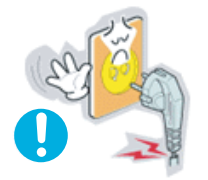

- z **Do not use a damaged or loose plug.** 
	- This may cause an electric shock or fire.

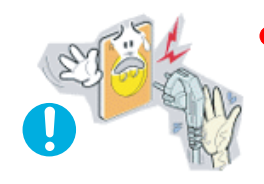

- Do not pull the plug out by the wire nor touch the plug with wet hands.
	- This may cause an electric shock or fire.

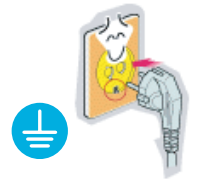

- Use only a properly grounded plug and receptacle.
- An improper ground may cause electric shock or equipment damage.

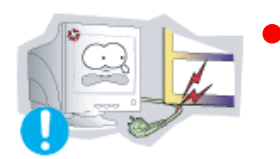

- z **Do not excessively bend the plug and wire nor place heavy objects upon them, which could cause damage.** 
	- Failure to do so may cause an electric shock or fire.

# **Sun**

# Safety Instructions

### Power

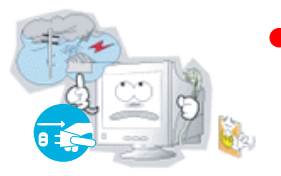

- z **Disconnect the plug from the outlet during storms or lightening or if it is not used for a long period of time.** 
	- Failure to do so may cause an electric shock or fire.

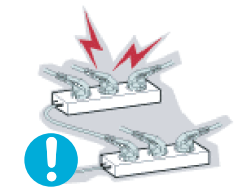

- Do not connect too many extension cords or plugs to an outlet.
- This may cause a fire.

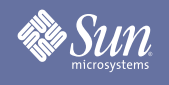

# Safety Instructions

### <span id="page-5-0"></span>**Installation**

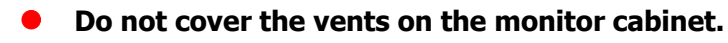

• Bad ventilation may cause a breakdown or fire.

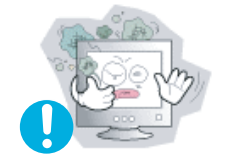

- Put your monitor in a location with low humidity and a minimum of **dust.** 
	- An electric shock or fire could result inside the monitor.

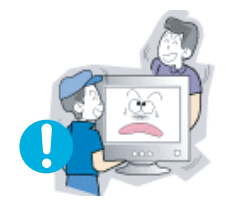

- Do not drop the monitor when moving it.
- This may cause damage to the product or human body.

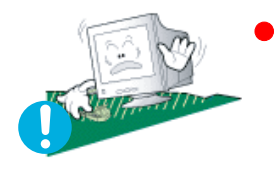

- Place the monitor on a flat and stable surface.
- The monitor can cause injury if it falls.

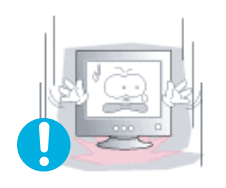

- Set down the monitor carefully.
- Use care when handling product to prevent damaged or injury.

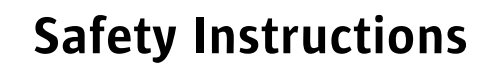

### Installation

Sun

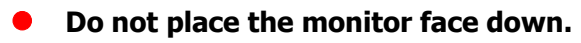

• The CRT surface may get damaged.

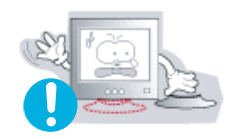

- Do not use the monitor without the monitor stand.
- $\bullet$  It could break down or cause a fire due to bad ventilation.
- If the monitor must be used without the supplied stand, take steps to insure proper ventilation.

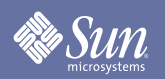

## Safety Instructions

### <span id="page-7-0"></span>Clean

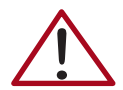

When cleaning the monitor case or the surface of the CRT, wipe with a slightly moistened, soft fabric.

#### **Do not clean monitor with soap/heavy detergent. Use a water-diluted mild detergent.**

(Some detergents contain significant amounts of alcohol-based solvents, which can damage (color change) or crack the monitor case. The antiglare/anti-static surface coating on the CRT may also be affected.)

Dilute the detergent (1:10 ratio) with water before using.

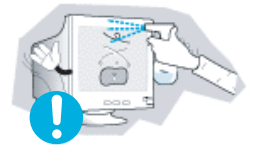

Do not spray detergent directly on the monitor.

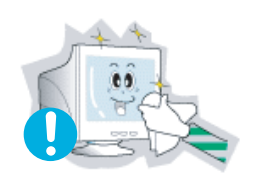

#### Use the recommended cleaning solution with a smooth cloth.

• You can prevent the coated CRT from being damaged or the monitor cabinet from being dissolved, cracked or discolored.

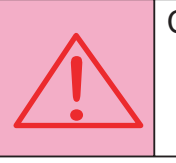

Caution: Use a recommended detergent only, as other surfactants containing large amounts of alcohol, solvent or other strong substances, can discolor or crack the monitor or damage the coated CRT.

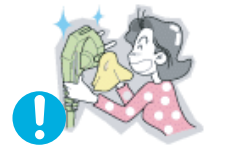

- If the connector between the plug and the pin is dusty or dirty, clean it **properly with a dry cloth.** 
	- A dirty connector can cause an electric shock or fire.

# **Sun**

# Safety Instructions

### <span id="page-8-0"></span>**Other**

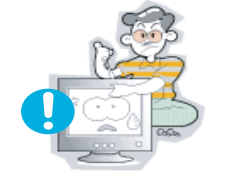

- z **Do not remove cover (or back). No user serviceable parts inside.** 
	- This may cause an electric shock or a fire.
	- Refer servicing to qualified service personnel.

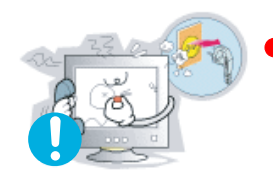

- If your monitor does not operate normally in particular, if there are **any unusual sounds or smells coming from it - unplug it immediately and contact an authorized dealer.**
- This may cause an electric shock or a fire.

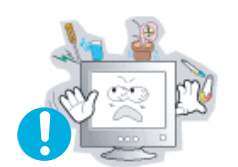

- Do not place any heavy objects on the monitor.
- This may cause an electric shock or a fire.

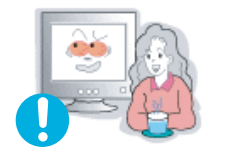

- For each hour of looking at the monitor, you should let your eyes rest **for 5 minutes.** 
	- This will reduce eye fatigue.

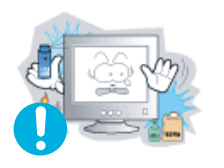

- z **Do not use or store inflammable substances near the monitor.** 
	- This may cause an explosion or fire.

# **Sun**

# Safety Instructions

### **Other**

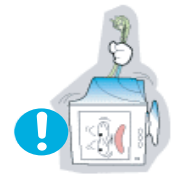

- Do not try to move the monitor by pulling on the wire or the signal **cable.**
	- This may cause a breakdown, electric shock or a fire due to cable damage to the cable.

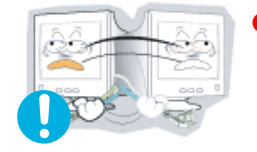

- Do not move the monitor right or left by pulling only the wire or the **signal cable.**
- This may cause a breakdown, electric shock or a fire due to cable damage to the cable.

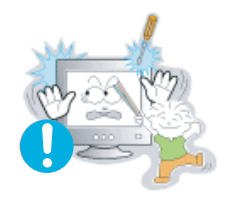

- Never insert anything metallic into the monitor openings.
	- This may cause an electric shock, fire or injury.

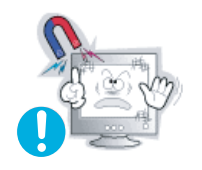

- Keep the monitor away from any magnetic substances.
	- This may cause discoloring or distortion of the image.

## <span id="page-10-1"></span>Unpacking

<span id="page-10-0"></span>•Sun

#### **Monitor and Stand**

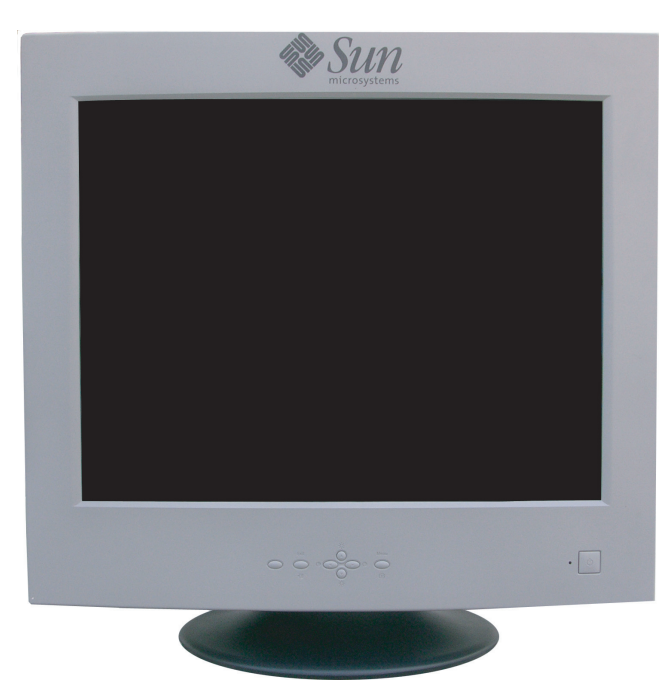

Please make sure the following items are included with your monitor. If any items are missing, contact your dealer.

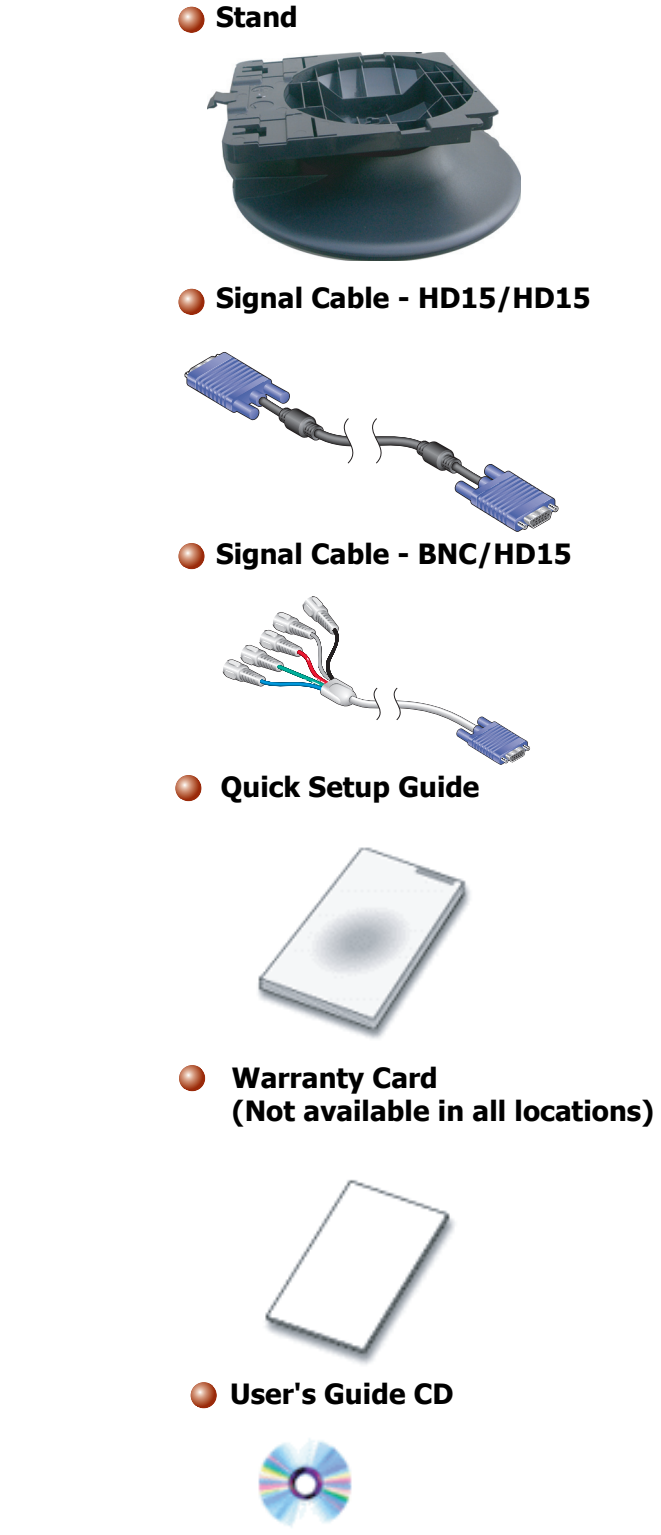

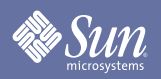

### <span id="page-11-0"></span>Front

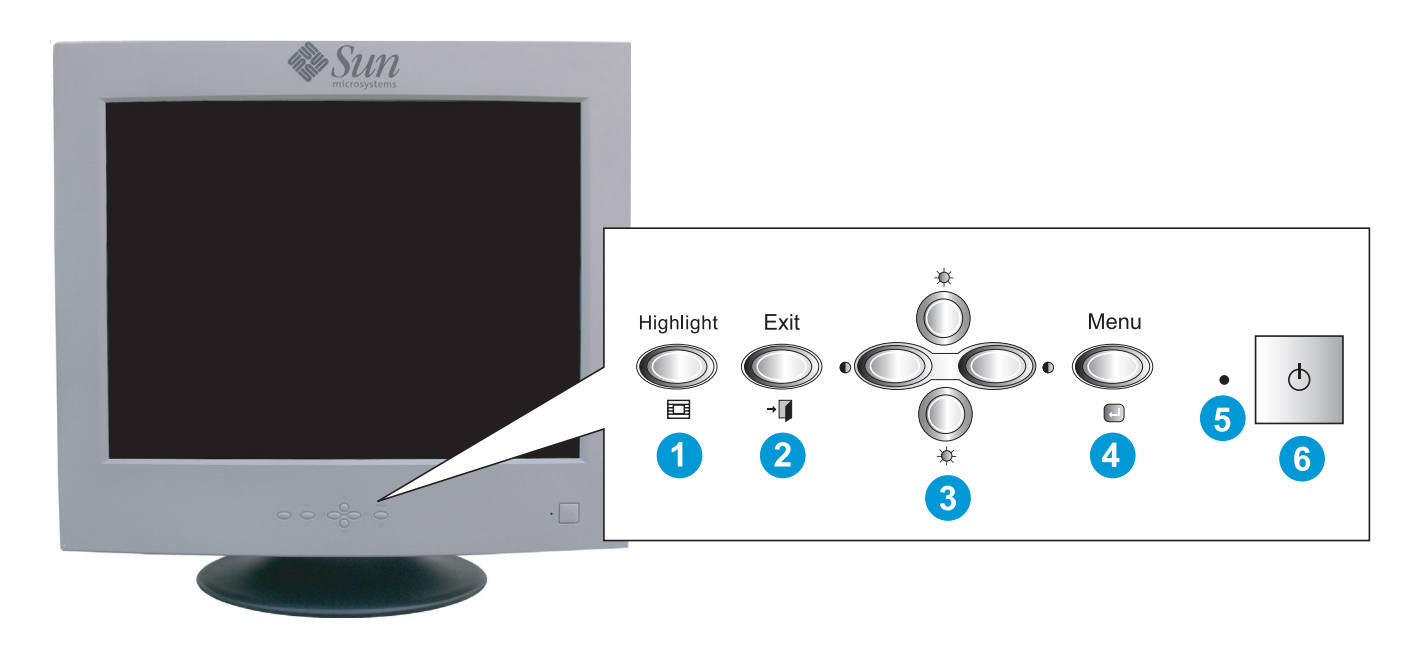

- **1.** Highlight button The Highlight Zone enhances video on certain areas of the screen by providing a clearer picture of video or photo images.
- **2.** Exit button **EXIC CONSTERN USE that Button to Exit the active menu or the OSD (On-Screen Display).**
- **3.** Adjust buttons These buttons allow you to highlight and adjust items in the menu.
- **4.** Menu button Use this button to open the OSD and activate a highlighted menu item.
- **5.** Power indicator This light glows green during normal operation, and blinks green once as the monitor saves your adjustments.
- **6.** Power button Use this button to turn the monitor on and off.
- **Note:** See [PowerSaver](#page-47-0) described in the manual for further information regarding power saving functions. For energy conservation, turn your monitor OFF when it is not needed, or when leaving it unattended for long periods.

### <span id="page-12-0"></span>Rear

Sun

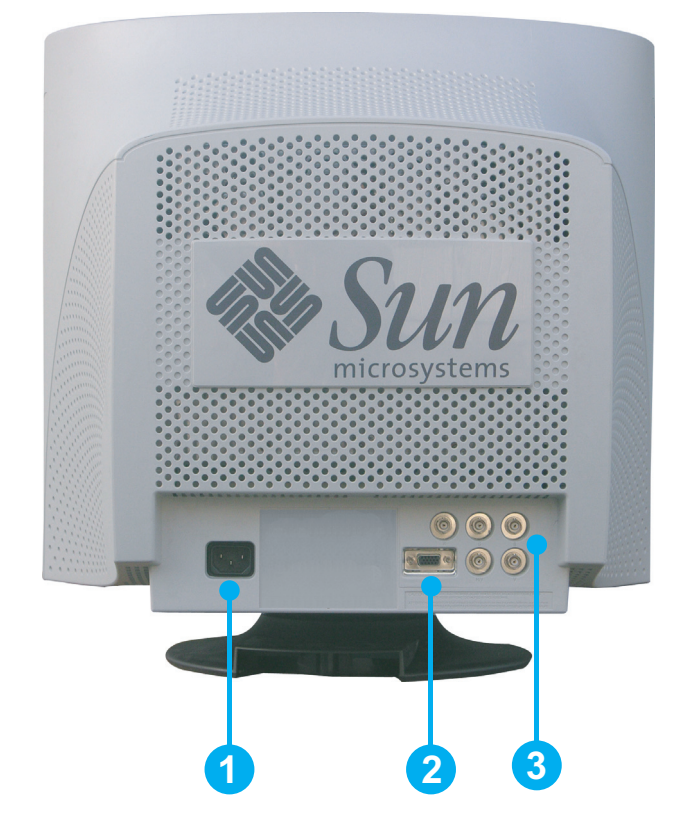

- **1.** Power port **Connect the power cord for your monitor to the power port on the** back of the monitor.
- **2.** Signal port Connect the signal cable to the 15-pin D-sub connector on the back of your monitor.
- **3.** BNC Connectors Connect the signal cable to the BNC signal port on the back of your monitor.
- **Note:** See [Connecting Your Monitor](#page-14-1) for further information regarding cable connections.

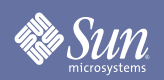

## <span id="page-13-0"></span>Bottom

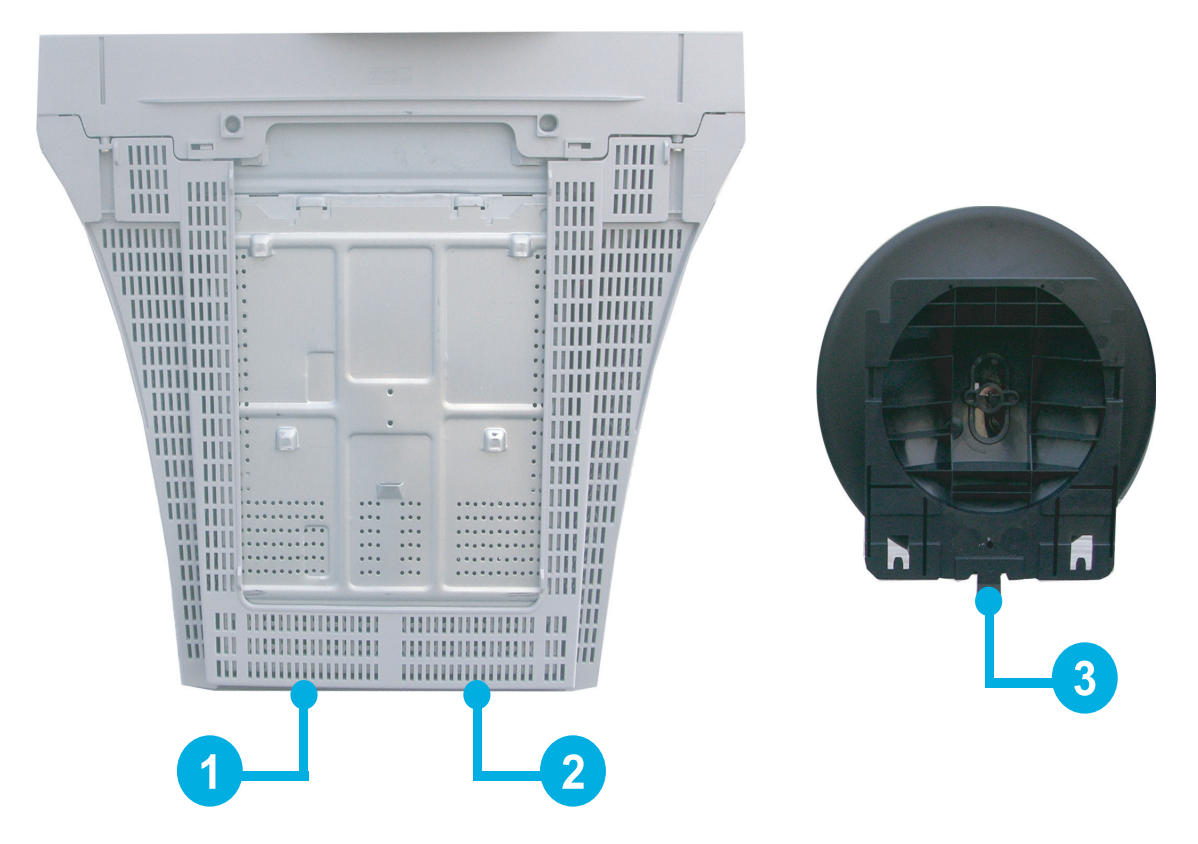

- **1.** Signal port Connect the signal cable(s) to the input connector(s) on the back of your monitor.
- **2.** Power port **Connect the power cord for your monitor to the power port on the** back of the monitor.
- **3.** Tilt/Swivel Base You can separate the base from the monitor.

<span id="page-14-0"></span>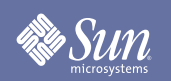

### Setup

### <span id="page-14-1"></span>Connecting Your Monitor

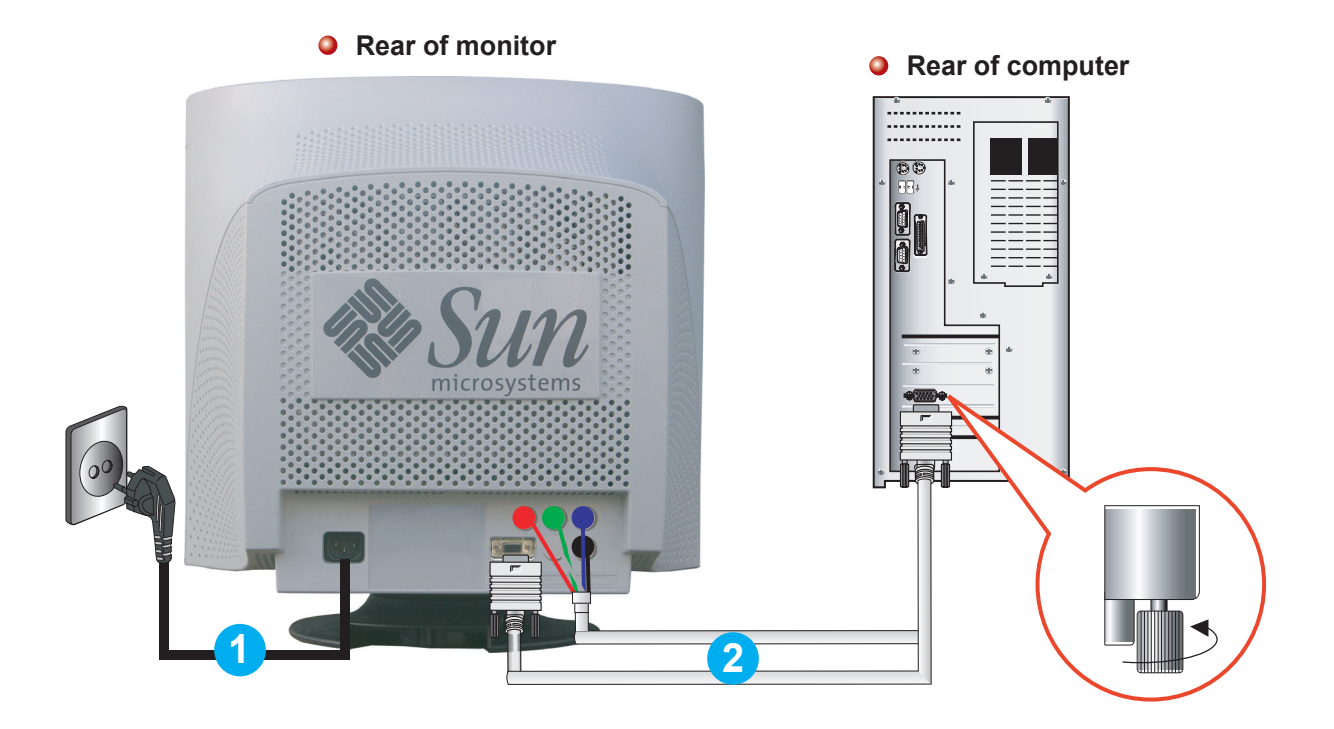

- **1.** Connect the power cord for your monitor to the power port on the back of the monitor. Plug the power cord for the monitor into a nearby outlet.
- **2.** Connect the signal cable to the BNC signal port or D-sub port on the back of your monitor/computer.
- **3.** Turn on your monitor then computer. If your monitor displays an image, installation is complete.

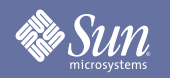

Setup

### <span id="page-15-0"></span>Base Installation

#### **Tilt/Swivel Base**

**With the detachable base stand installed, you can tilt and/or swivel the monitor for the most comfortable viewing angle.**

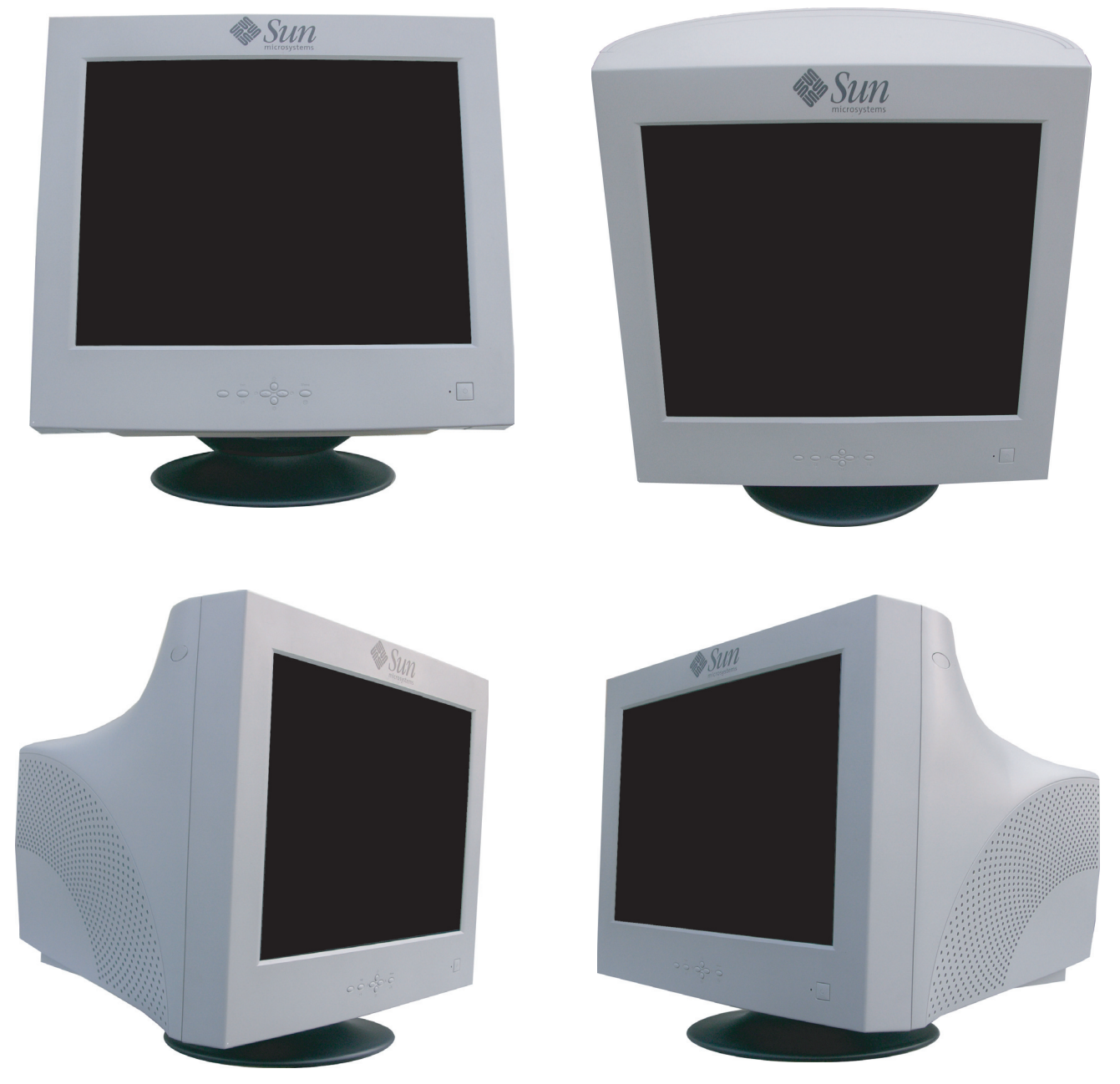

**Note: The base is detachable.**

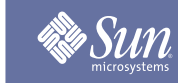

# Setup

### Base Installation

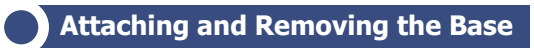

#### Attaching the Base **Removing the Base**

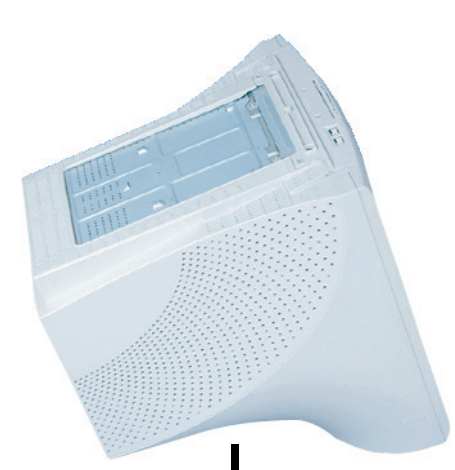

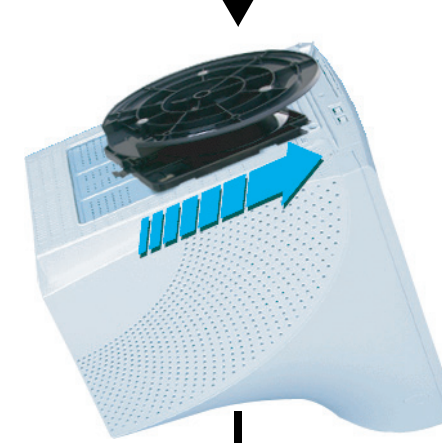

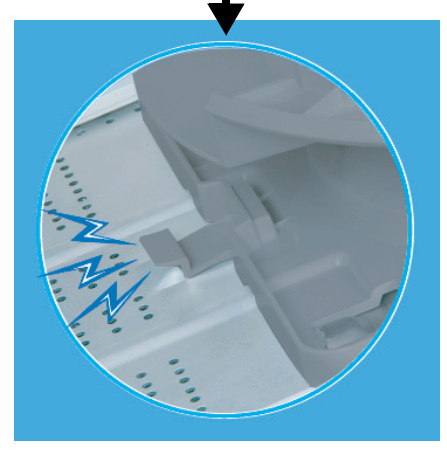

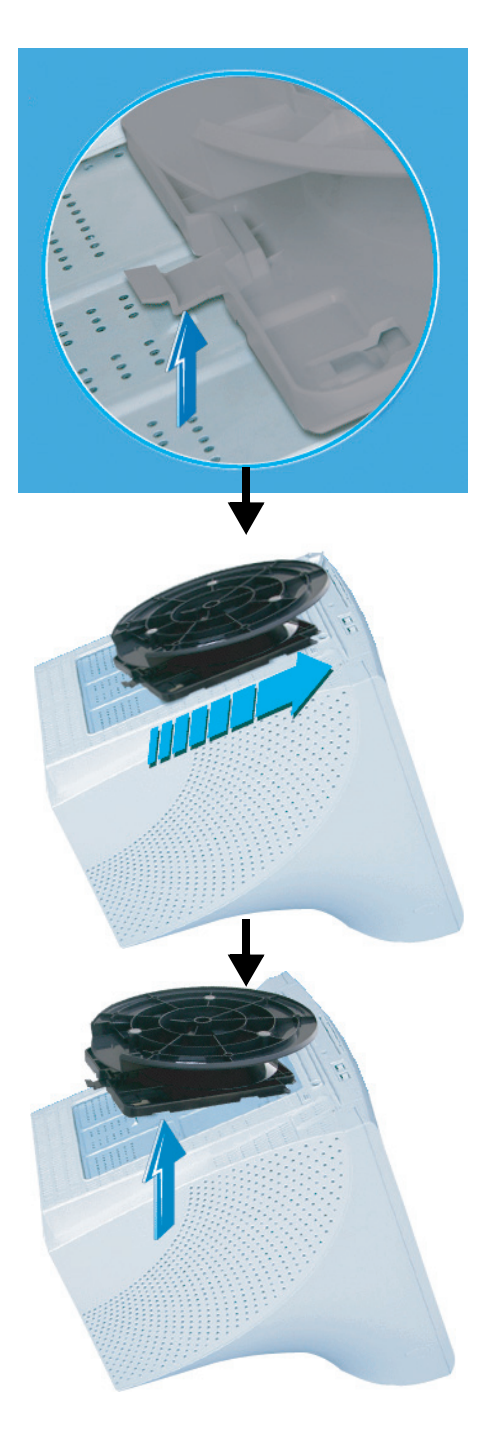

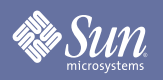

### Base Installation

#### **Attaching the Base**

- **1.** Place the monitor upside-down on a flat work surface.
- **2.** Align the tabs on the base with the corresponding slots on the bottom of the monitor.
- **3.** Press the base onto the monitor until the tabs are fully engaged in the slots.

**4.** Push the base toward the front of the monitor until the release latch clicks into the locked position. \* Do not bend the snap.

#### **Removing the Base**

- **1.** Squeeze and pull up on the release latch on the base.
- **2.** Push the base toward the back of the monitor and lift up to remove the base.

**Note:** The base will align with the monitor slots in only one position.

## Setup

# <span id="page-18-0"></span>Sun

# On-Screen Display

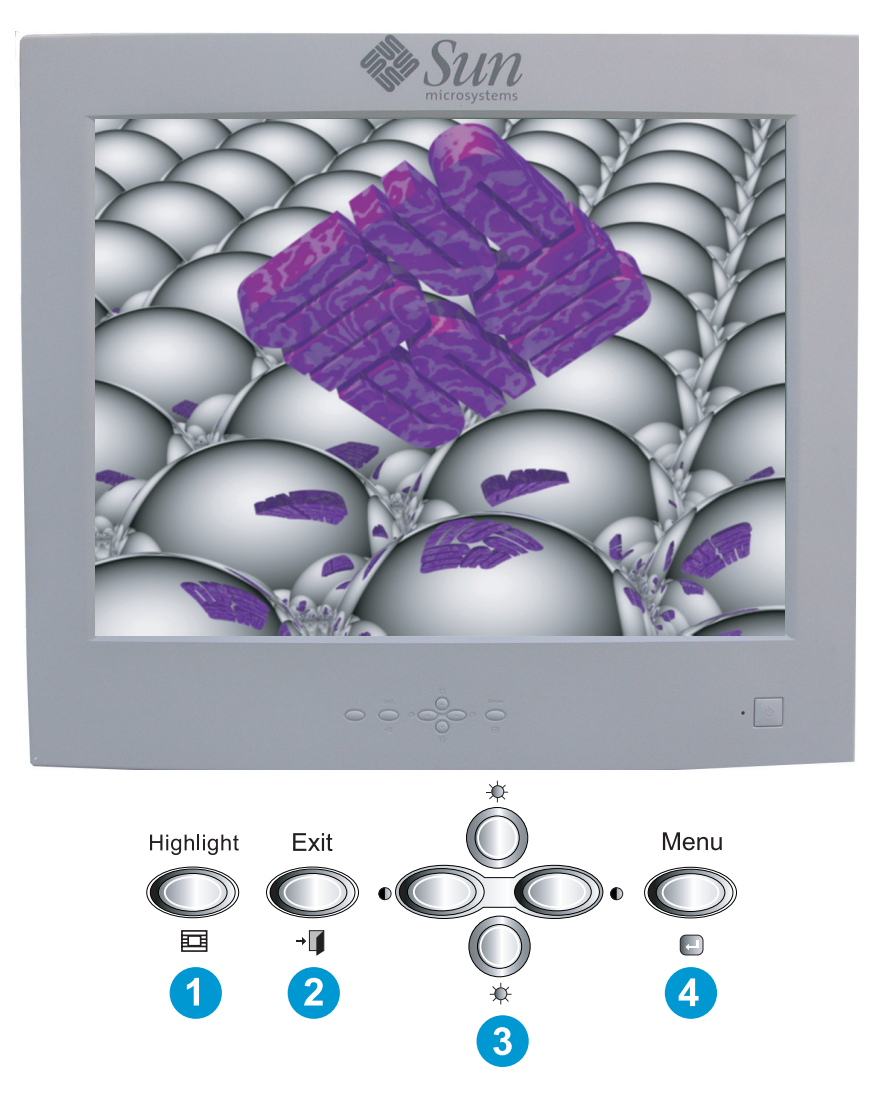

- **1.** The Highlight Zone enhances video on certain areas of the screen by providing a clearer picture of video or photo images.
- **2.** Use this button to Exit the active menu or the OSD.
- **3.** These buttons allow you to highlight and adjust items in the menu.
- **4.** Use this button to open the OSD and activate a highlighted menu item.

# **Brightness/Contrast**

Sun

**OSD** How to adjust

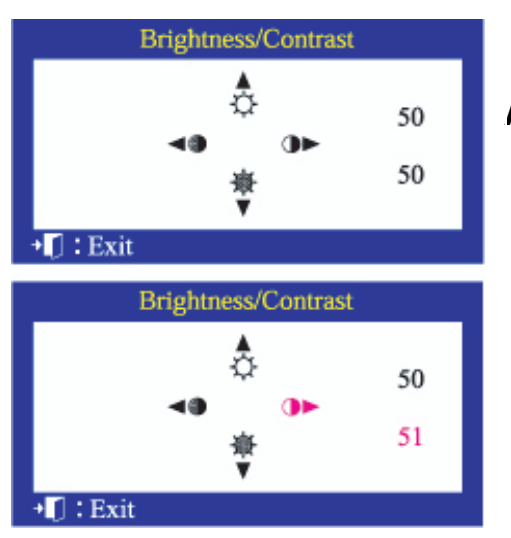

### **Brightness/Contrast**

#### **Adjust Brightness and Contrast.**

- **1.** Push the  $\longleftrightarrow$  (**Contrast**) or  $\rightarrow \times$  (**Brightness**.) button. The brightness/contrast display will appear.
- **2.** Push the  $\blacktriangle$  button to increase the brightness or the  $\blacktriangledown$  button to decrease the brightness.
- **3.** Push the  $\triangleleft$  button to decrease the contrast or the  $\triangleright$  button to increase the contrast.

# OSD lock/unlock

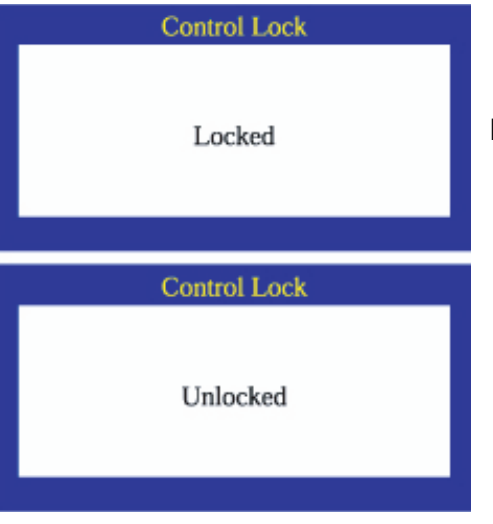

## **OSD lock/unlock**

#### **Follow these instructions to Lock/Unlock OSD.**

- **1.** Push and hold in the **Menu** button for 10 seconds or more to Lock the OSD.
- (In this case, even if you click the Menu button, the control screen will not be displayed.)
- **2.** Push and hold in the **Menu** button for 10 seconds or more to UnLock the OSD.

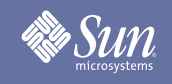

# **Position/Size**

**OSD** How to adjust

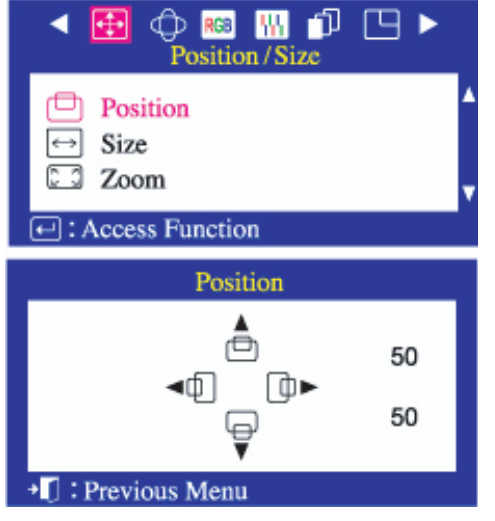

### **Position**

**Follow these instructions to change the Position of the monitor's entire display.**

- **1.** Push the **Menu** button.
- **2.** Push the  $\triangleleft$  button or  $\triangleright$  button until the **Position/Size** screen is displayed.
- **3.** Push the  $\blacktriangle$  button or  $\blacktriangledown$  button to select **Position**.
- **4.** Push the **Menu** button to open the **Position** adjustment screen.
- **5.** Use the  $\blacktriangle$  and  $\blacktriangledown$  buttons to change the vertical position of the monitor's viewing area; use the  $\triangleleft$  and  $\triangleright$  buttons to change the horizontal position of the monitor's viewing area.

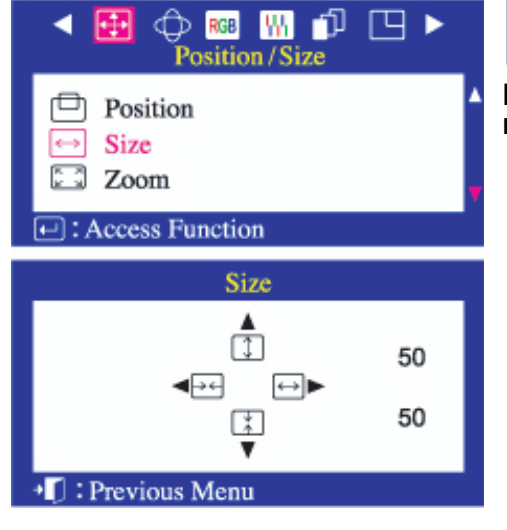

### **Size**

#### **Follow these instructions to change the size of the monitor's entire display.**

- **1.** Push the **Menu** button.
- **2.** Push the  $\triangleleft$  button or  $\triangleright$  button until the **Position/Size** screen is displayed.
- **3.** Push the ▲ button or ► button to select Size.
- **4.** Push the **Menu** button to open the **Size** adjustment screen.
- **5.** Use the  $\blacktriangle$  and  $\blacktriangledown$  buttons to change the vertical size of the monitor's viewing area; use the  $\triangleleft$  and  $\triangleright$  buttons to change the horizontal size of the monitor's viewing area.

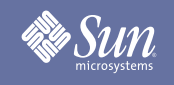

# **Position/Size**

**OSD** How to adjust

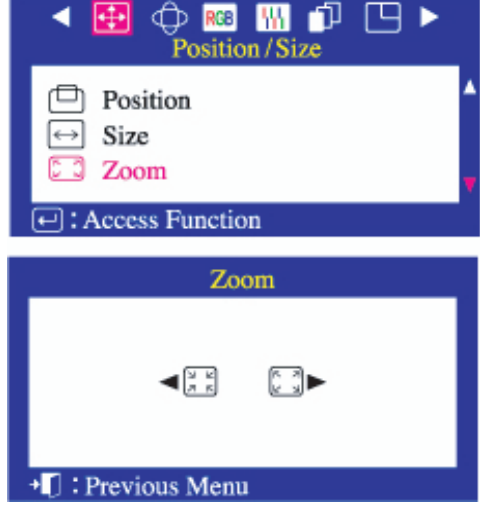

# **Zoom**

#### **Follow these instructions to get a close-up or a longshot view of the monitor's viewing area.**

- **1.** Push the **Menu** button.
- **2.** Push the  $\triangleleft$  button or  $\triangleright$  button until the **Position/Size** screen is displayed.
- **3.** Push the  $\blacktriangle$  button or  $\blacktriangledown$  button to select **Zoom.**
- **4.** Push the **Menu** button to open the **Zoom** adjustment screen.
- **5.** Use the  $\triangleleft$  button to decrease the screen viewing area. Use the  $\rightarrow$  button to enlarge the screen viewing area.

# Geometry

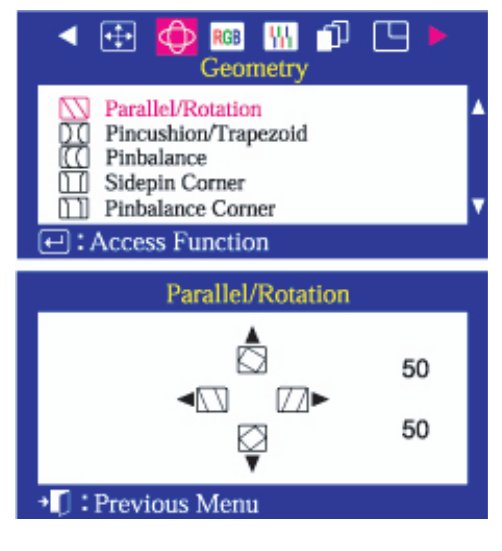

### **Parallel/Rotation**

**Adjust the parallelogram setting when the display is leaning left or right; adjust the rotation setting when the entire display is tilted left or right.**

- **1.** Push the **Menu** button.
- **2.** Push the  $\triangleleft$  button or  $\triangleright$  button until the **Geometry** screen is displayed.
- **3.** Push the  $\blacktriangle$  button or  $\blacktriangledown$  button to select **Parallel/Rotation**.
- **4.** Push the **Menu** button to open the **Parallel/Rotation** adjustment screen.
- **5.** Use the  $\triangleleft$  button or  $\triangleright$  button to adjust the parallel setting; use the  $\blacktriangle$  button or  $\blacktriangledown$  button to adjust the rotation setting.

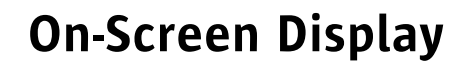

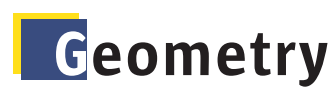

Sun

**OSD** How to adjust

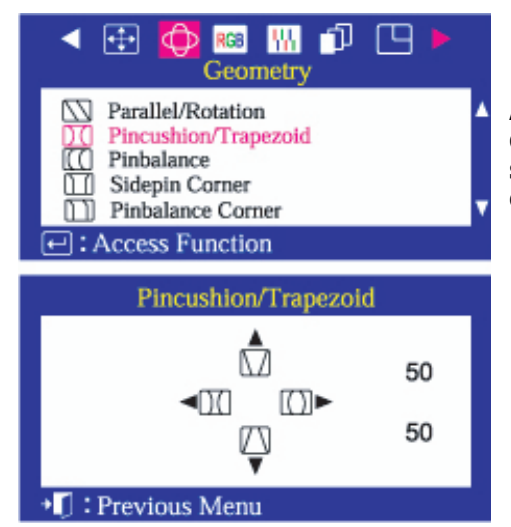

### **Pincushion/Trapezoid**

**Adjust the pincushion setting when the sides of the display are bowed in or bowed out; adjust the trapezoid setting when the top or bottom of the display is too large or small.** 

- **1.** Push the **Menu** button.
- **2.** Push the  $\triangleleft$  button or  $\triangleright$  until the Geometry screen is displayed.
- **3.** Push the  $\rightarrow$  button or  $\rightarrow$  button to select **Pincushion/ Trapezoid**.
- **4.** Push the **Menu** button to open the **Pincushion/Trapezoid** adjustment screen.
- **5.** Use the  $\triangleleft$  button or  $\triangleright$  button to adjust the pincushion setting; use the  $\triangle$  button or  $\triangle$  button to adjust the trapezoid setting.

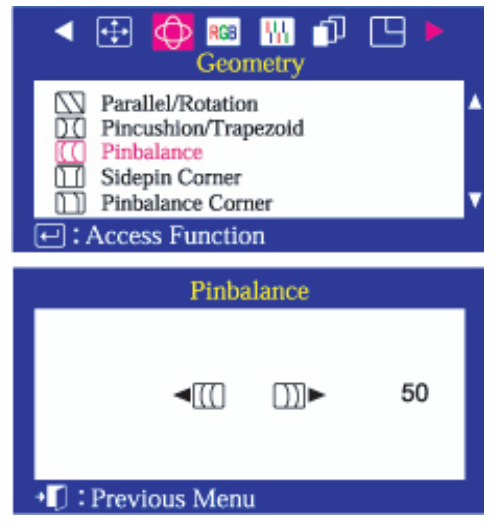

### **Pinbalance**

**Adjust the pinbalance setting when the sides of the display are bowed towards the left or right.** 

- **1.** Push the **Menu** button.
- **2.** Push the  $\triangleleft$  button or  $\triangleright$  until the **Geometry** screen is displayed.
- **3.** Push the  $\blacktriangle$  button or  $\blacktriangledown$  button to select **Pinbalance**.
- **4.** Push the **Menu** button to open the **Pinbalance** adjustment screen.
- **5.** Use the  $\triangleleft$  button or  $\triangleright$  button to adjust the Pinbalance setting.

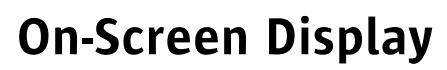

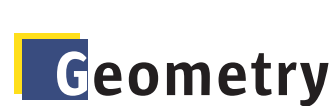

**Sun** 

**OSD** How to adjust

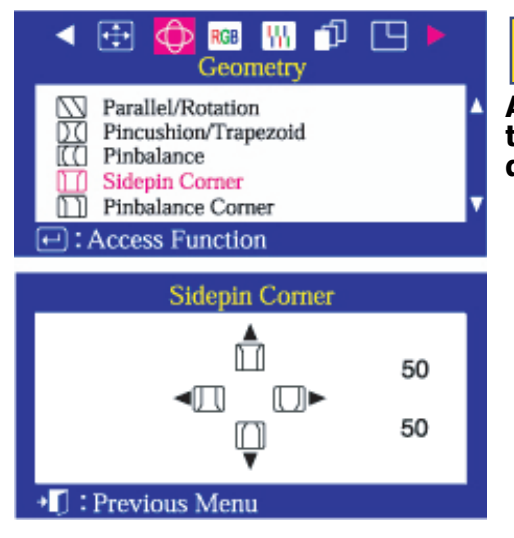

### **Sidepin Corner**

**Adjust the sidepin corner correction when the corners of the display curve out or in at the top or bottom of the display.**

- **1.** Push the **Menu** button.
- **2.** Push the  $\triangleleft$  button or  $\triangleright$  button until the Geometry screen is displayed.
- **3.** Push the  $\blacktriangle$  button or  $\blacktriangledown$  button to select **Sidepin Corner**.
- **4.** Push the **Menu** button to open the **Sidepin Corner** adjustment screen.
- **5.** Use the  $\leftrightarrow$  or  $\rightarrow \bullet$  buttons to adjust the SidePin Corner correction.

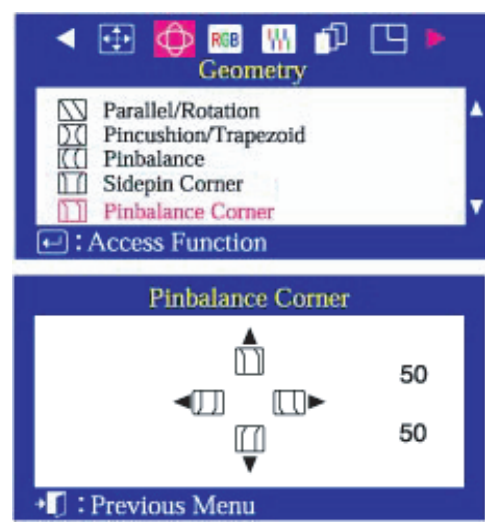

### **Pinbalance Corner**

**Adjust the pinbalance corner correction when the corners of the display curve to the left or right at the top or bottom of the screen.**

- **1.** Push the **Menu** button.
- **2.** Push the  $\triangleleft$  button or  $\triangleright$  button until the Geometry screen is displayed.
- **3.** Push the ▲ button or ► button to select **Pinbalance Corner**.
- **4.** Push the **Menu** button to open the **Pinbalance Corner** adjustment screen.
- **5.** Use the  $\leftrightarrow$  or  $\rightarrow \bullet$  buttons to adjust the Pinbalance Corner correction.

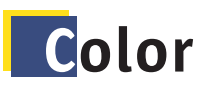

**Sun** 

**OSD** How to adjust

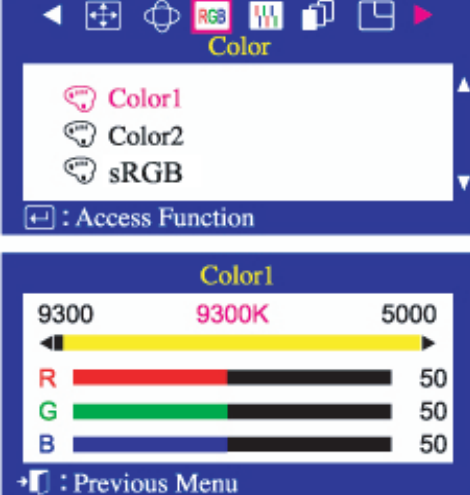

### **Color 1 / Color2**

**Color temperature is a measure of the 'warmth' of the image colors. The available range is between 5000 to 9300K. Follow these steps to change the color temperature and adjust individual R,G,B color balance.** 

- **1.** Push the **Menu** button.
- **2.** Push the  $\triangleleft$  button or  $\triangleright$  button until the **Color** screen is displayed.
- **3.** Push the ► button or ► button to select **Color1/Color2**.
- **4.** Push the **Menu** button to open the **Color1/Color2** adjustment screen.
- **5.** Adjust the color temperature as close to the desired temperature as possible using only the  $\triangleleft$  and  $\triangleright$  buttons. To fine tune the color hue, use the  $\rightarrow$  button or  $\rightarrow$  button to select  $R(ed)$ ,  $G(reen)$  or  $B(lue)$ , then use the  $\triangleleft$  and  $\triangleright$ buttons until you reach the desired color.

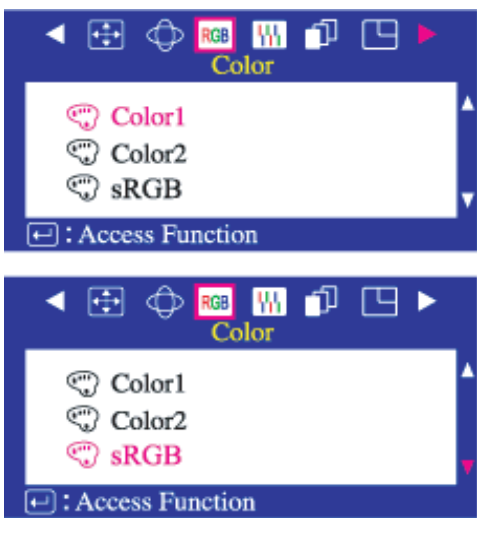

### **sRGB**

#### **When you adjust the Brightness and Contrast after sRGB mode is selected, sRGB mode exits.**

- **1.** Push the **Menu** button.
- **2.** Push the ◀ button or ▶ button until the **Color** screen is displayed.
- **3.** Push the  $\blacktriangle$  button or  $\blacktriangledown$  button to select **Color1**, **Color2** or **sRGB**

# Screen

Sun

**OSD** How to adjust

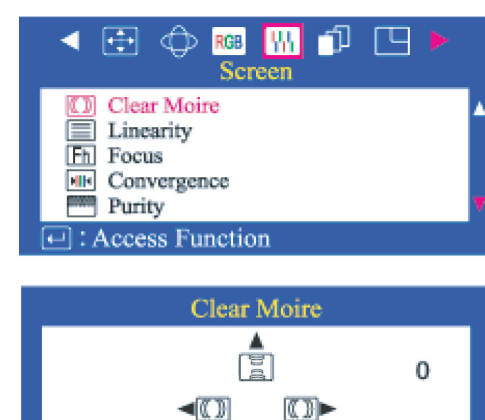

E.

+**□** : Previous Menu

50

### **Clear Moire**

**A 'moire' pattern can appear on your screen, looking like a series of concentric circles or arcs. To eliminate this pattern, use the clear moire adjustments.** 

- **1.** Push the **Menu** button.
- **2.** Push the  $\triangleleft$  button or  $\triangleright$  button until the **Screen** menu is displayed.
- **3.** Push the  $\rightarrow$  button or  $\rightarrow$  button to select **Clear Moire**.
- **4.** Push the **Menu** button to open the **Clear Moire** adjustment screen.
- **5.** Use the  $\triangleleft$  button or  $\triangleright$  button to adjust horizontal moire; use the  $\rightarrow$  button or  $\rightarrow$  button to adjust vertical moire.

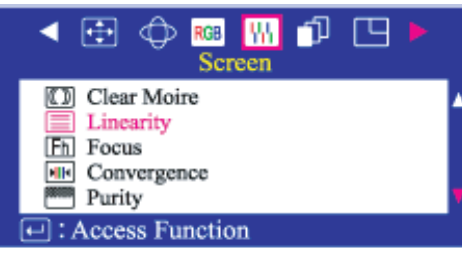

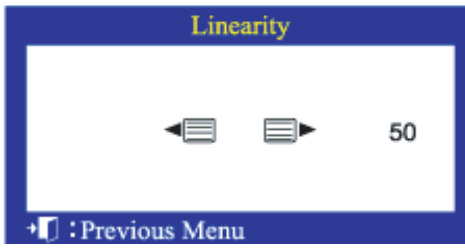

### **Linearity**

**Adjust the linearity setting when the displayed image is compressed at the top or bottom.** 

- **1.** Push the **Menu** button.
- **2.** Push the ◀ button or ▶ button until the **Screen** menu is displayed.
- **3.** Push the  $\rightarrow$  button or  $\rightarrow$  button to select **Linearity**.
- **4.** Push the **Menu** button to open the **Linearity** adjustment screen.
- **5.** Use the  $\triangleleft$  button or  $\triangleright$  button to adjust the vertical Linearity.

# Screen

Sun

**OSD** How to adjust

#### 印 ◀ ⊞ 四日 - IW **RGB** Screen 圆 Clear Moire Linearity **IFh** Focus **FIFT** Convergence Purity 98888  $\Box$ : Access Function Focus

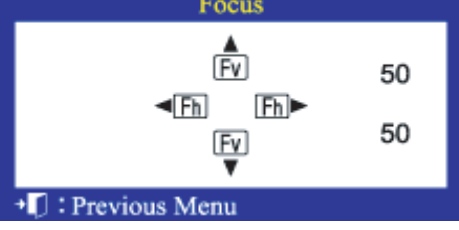

### **Focus**

#### **Use the focus control when the image displayed on the screen is not sharp in all areas.**

- **1.** Push the **Menu** button.
- **2.** Push the  $\triangleleft$  button or  $\triangleright$  button until the **Screen** menu is displayed.
- **3.** Push the  $\rightarrow$  button or  $\rightarrow$  button to select **Focus**.
- **4.** Push the **Menu** button to open the **Focus** adjustment screen.
- **5.** Use the  $\triangleleft$  button or  $\triangleright$  button to adjust the focus along the left and right areas of the screen. Use the  $\sim$  button or  $\sim$ button to adjust the center area of the screen.

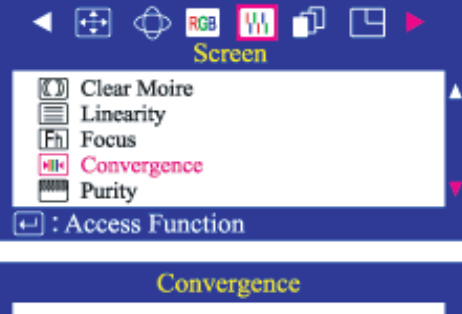

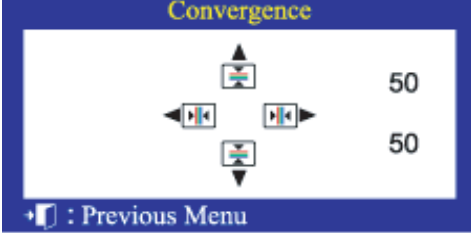

### **Convergence**

**Convergence affects picture clarity. Adjust the horizontal or vertical convergence to properly align the color dots that make up the image.**

- **1.** Push the **Menu** button.
- **2.** Push the ← button or ▶ button until the **Screen** menu is displayed.
- **3.** Push the  $\rightarrow$  button or  $\rightarrow$  button to select **Convergence**.
- **4.** Push the **Menu** button to open the **Convergence** adjustment screen.
- **5.** Use the  $\triangleleft$  button or  $\triangleright$  button to adjust the horizontal convergence. Use the  $\triangle$  button or  $\overline{\triangledown}$  button to adjust the vertical convergence.

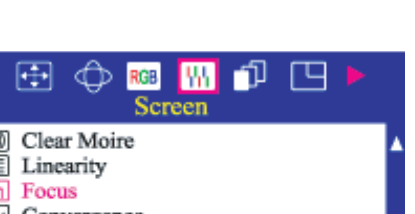

# Screen

Sun

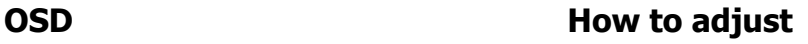

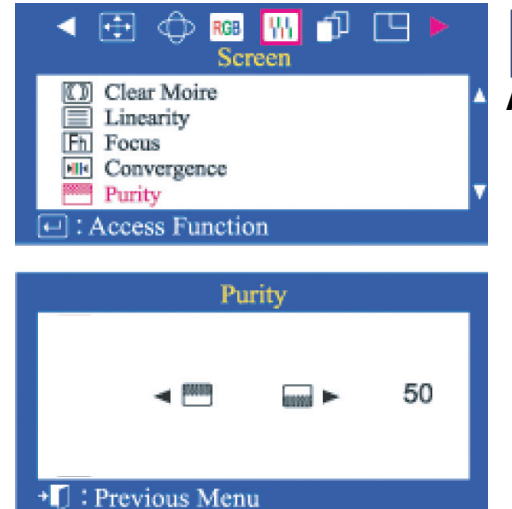

### **Purity**

**Adjust the color purity of the picture.** 

- **1.** Push the **Menu** button.
- **2.** Push the  $\triangleleft$  button or  $\triangleright$  button until the **Screen** menu is displayed.
- **3.** Push the  $\rightarrow$  button or  $\rightarrow$  button to select **Purity**.
- **4.** Push the **Menu** button to open the **Purity** adjustment screen.
- **5.** Use the  $\triangleleft$  button or  $\triangleright$  button to perform the adjustment.

# Advanced

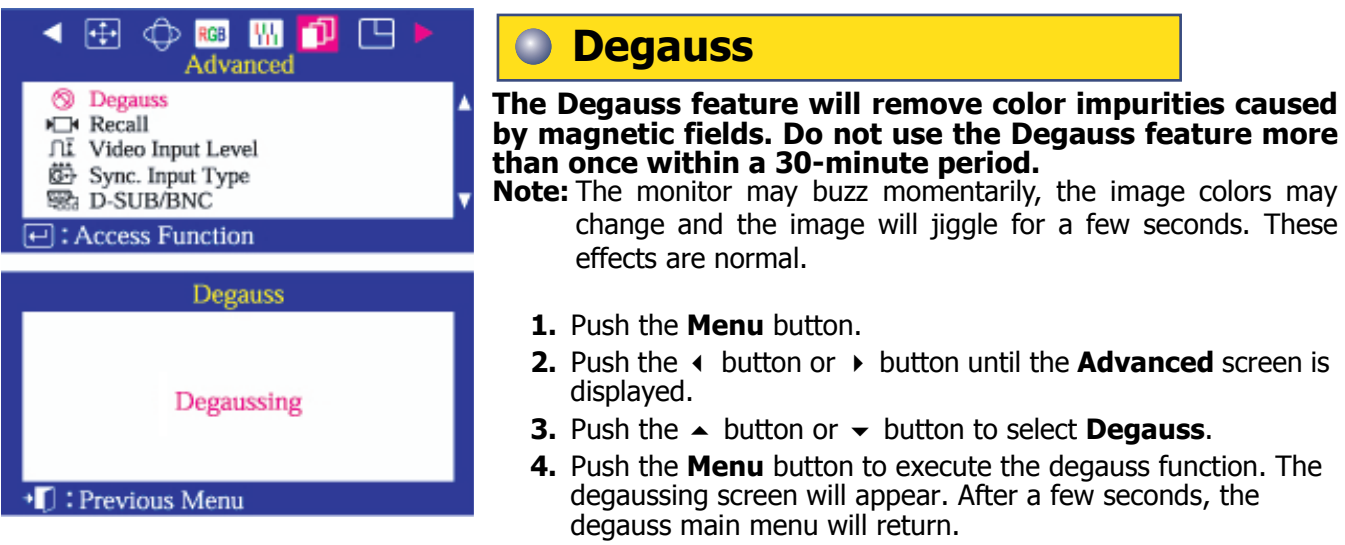

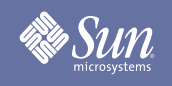

# **Advanced**

**OSD** How to adjust

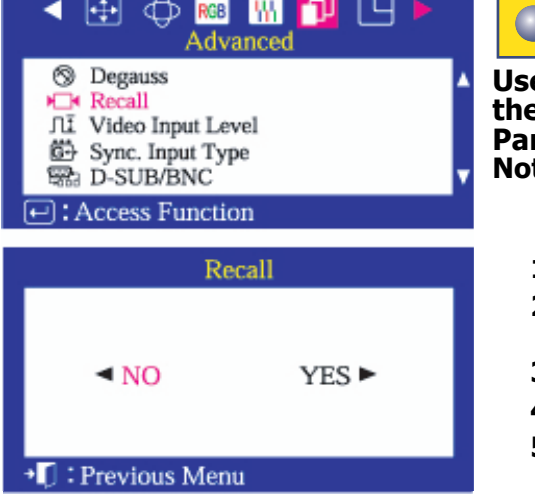

### **Recall**

**Use the recall feature to reset these monitor settings to their original levels: Position, Size, Pincushion, Trapezoid, Parallelogram, Pinbalance, Rotation, Clear Moire.** 

**Note:** If you have selected "Yes", all settings listed above will be reset. All other settings will remain the same.

- **1.** Push the **Menu** button.
- **2.** Push the ← button or ▶ button until the **Advanced** screen is displayed.
- **3.** Push the  $\blacktriangle$  button or  $\blacktriangledown$  button to select **Recall**.
- **4.** Push the **Menu** button to open the **Recall** adjustment screen.
- **5.** Push the  $\rightarrow$  button to select Yes. If you don't want to reset the monitor, use the  $\triangleleft$  button to select **No**.

**Note:** Push and hold the Exit button for about 5 seconds to reset the monitor to full factory default settings.

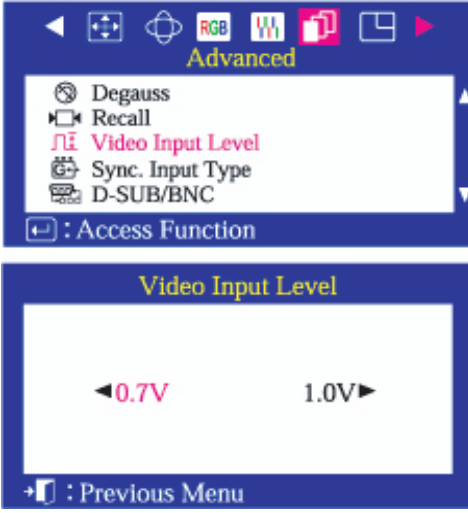

### **Video Input Level**

**Some video cards use video signals higher than 1.0V which causes the display to be very bright. For those video cards, use this feature to select the 1.0 V Level.** 

- **1.** Push the **Menu** button.
- **2.** Push the  $\triangleleft$  button or  $\triangleright$  button until the **Advanced** screen is displayed.
- **3.** Push the  $\blacktriangle$  button or  $\blacktriangledown$  button to select **Video Input Level**.
- **4.** Push the **Menu** button to open the **Video Input Level** adjustment screen.
- **5.** Use the  $\triangleleft$  button or  $\triangleright$  buttons to select **0.7 V** or **1.0 V**.

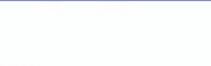

# **Advanced**

**Sun** 

**OSD** How to adjust

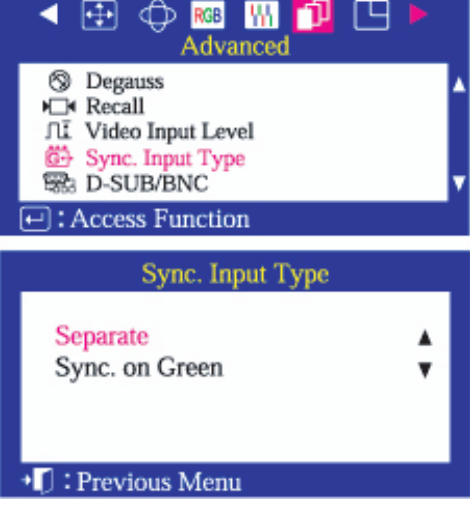

### **Sync. Input Type**

**Use this menu to set your monitor to the correct type of synchronization. Select 'Separate' if the computer is sending a separate synchronization signal. Select 'Sync. on Green' if the computer expects the monitor to synchronize with the green signal it sends. Refer to your computer or video card user's manual to determine the correct setting.** 

- **1.** Push the **Menu** button.
- **2.** Push the  $\triangleleft$  button or  $\triangleright$  button until the **Advanced** screen is displayed.
- **3.** Push the  $\blacktriangle$  button or  $\blacktriangledown$  button to select **Sync. Input Type**.
- **4.** Push the **Menu** button to open the **Sync. Input Type** adjustment screen.
- **5.** Use the  $\rightarrow$  button or  $\rightarrow$  button to select **Separate** or **Sync. on Green**.

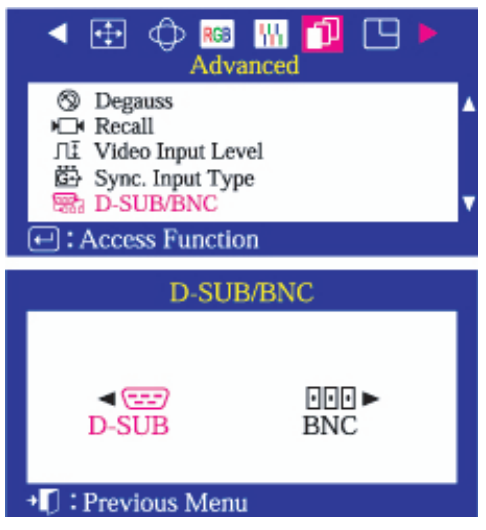

### **D-SUB/BNC**

**Use this menu to choose between the signal source connected to the BNC connector input and the signal source connected to the D-SUB connector input. Note: When you are finished, wait for a few seconds and the screen will blank then display the image from the new signal source(other computer). A cable must be connected to both inputs to use this function.** 

- **1.** Push the **Menu** button.
- **2.** Push the  $\triangleleft$  button or  $\triangleright$  button until the **Advanced** screen is displayed.
- **3.** Push the  $\blacktriangle$  button or  $\blacktriangledown$  button to select **D-SUB/BNC**.
- **4.** Push the **Menu** button to open the **D-SUB/BNC** selection screen.
- **5.** Use the  $\triangleleft$  button or  $\triangleright$  button to select **D-SUB** or **BNC**.

### Menu **OSD** How to adjust 国中 **IM** Đ 冋 RGB Menu Hz Display Timing H Menu Position  $\circled{)}$  Menu Duration **<sup>⊙</sup>** Languages 日: Access Function **User Timing** 68.5k 85Hz NP **Factory Timing** 93k/ 75 1600 X 1200 79k/ 75 1280 X 1024 ▲ 81k/ 76 1280 X 1024 71k/ 76 1152 X 900 120k/75 2048 X 1536 68.5k 85Hz NP

**Sun** 

# **Display Timing**

#### **Display timing provides information about the display timing and sync signals polarity(user mode) and display resolution(default mode).**

**Note:** These screens do not allow any changes to the settings, they are for information only.

- **1.** Push the **Menu** button.
- **2.** Push the ◀ button or ▶ button until the Menu screen is displayed.
- **3.** Push the  $\blacktriangle$  button or  $\blacktriangledown$  button to select **Display timing**.
- **4.** Push the **Menu** button to open the **Display timing** adjustment screen.
- **5.** Use the  $\rightarrow$  button to see the user control mode and the default mode.

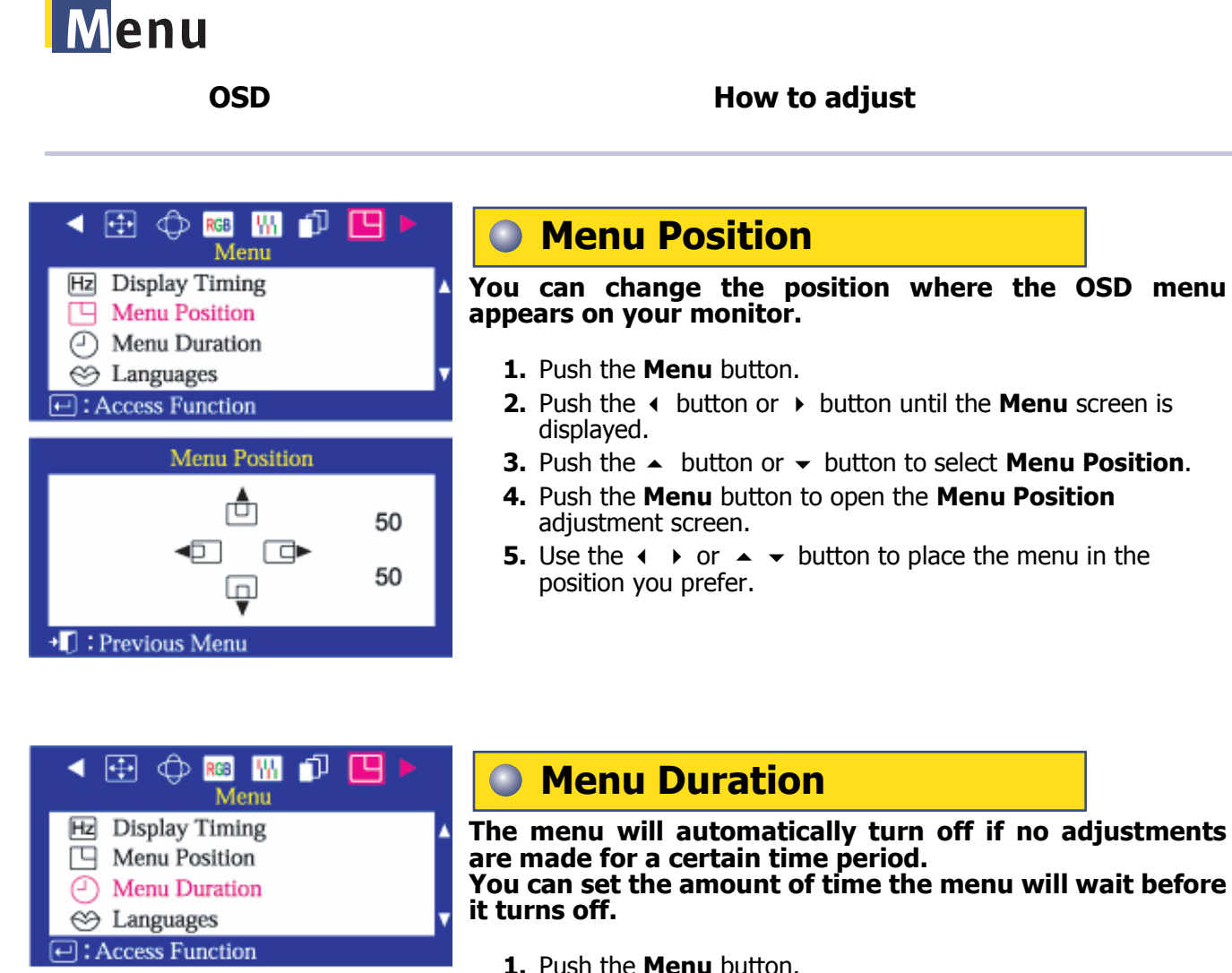

Menu Duration  $50 \blacktriangleright$ 3 7 10 20 (Seconds)  $\mathbf{H}$ : Previous Menu

Sun

- **2.** Push the  $\triangleleft$  button or  $\triangleright$  button until the **Menu** screen is displayed.
- **3.** Push the  $\rightarrow$  button or  $\rightarrow$  button to select **Menu Duration**.
- **4.** Push the **Menu** button to open the **Menu Duration** selection screen.
- **5.** Use the  $\triangleleft$  button or  $\triangleright$  buttons to select 3, 7, 10, 20 or 50 seconds. 10 seconds is the default value.

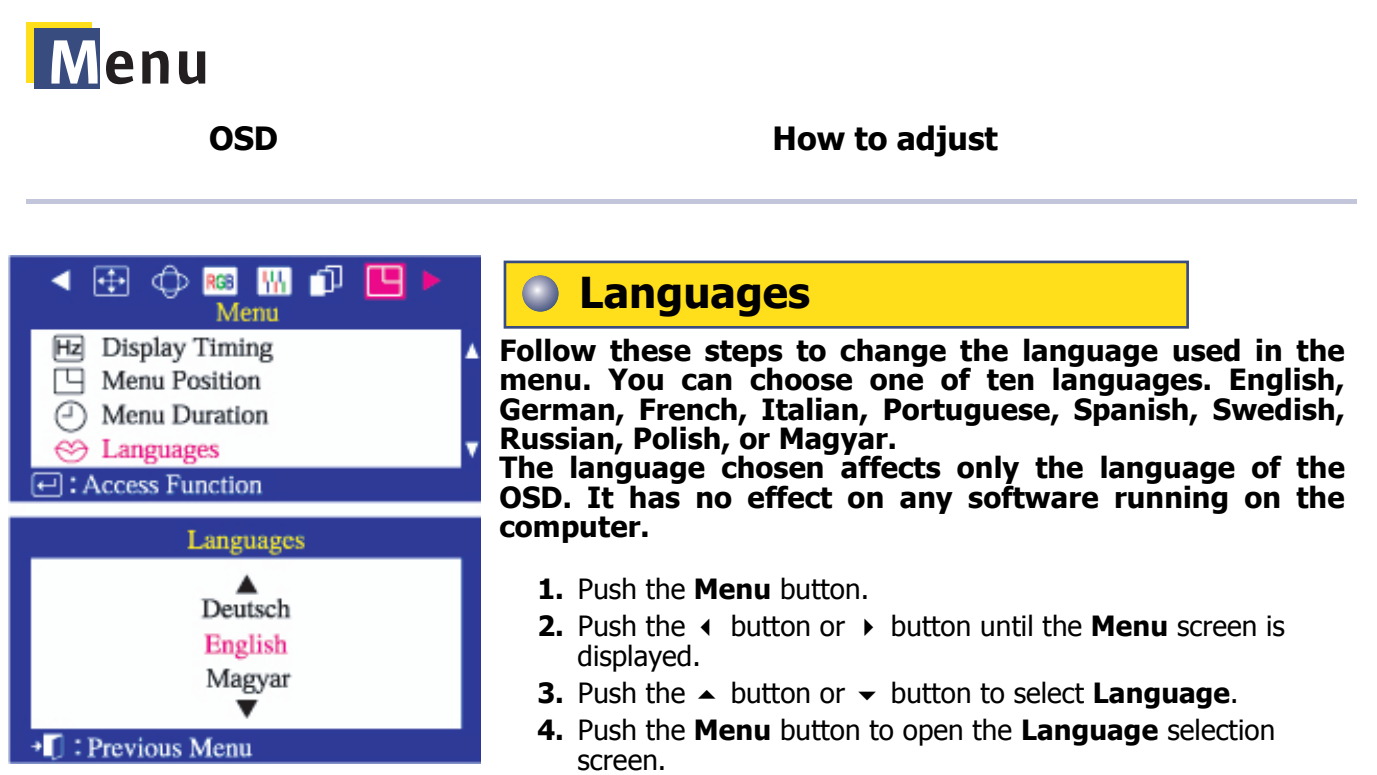

**5.** Use the  $\blacktriangle$  button or  $\blacktriangledown$  button to select the language you would like to use.

**Sun** 

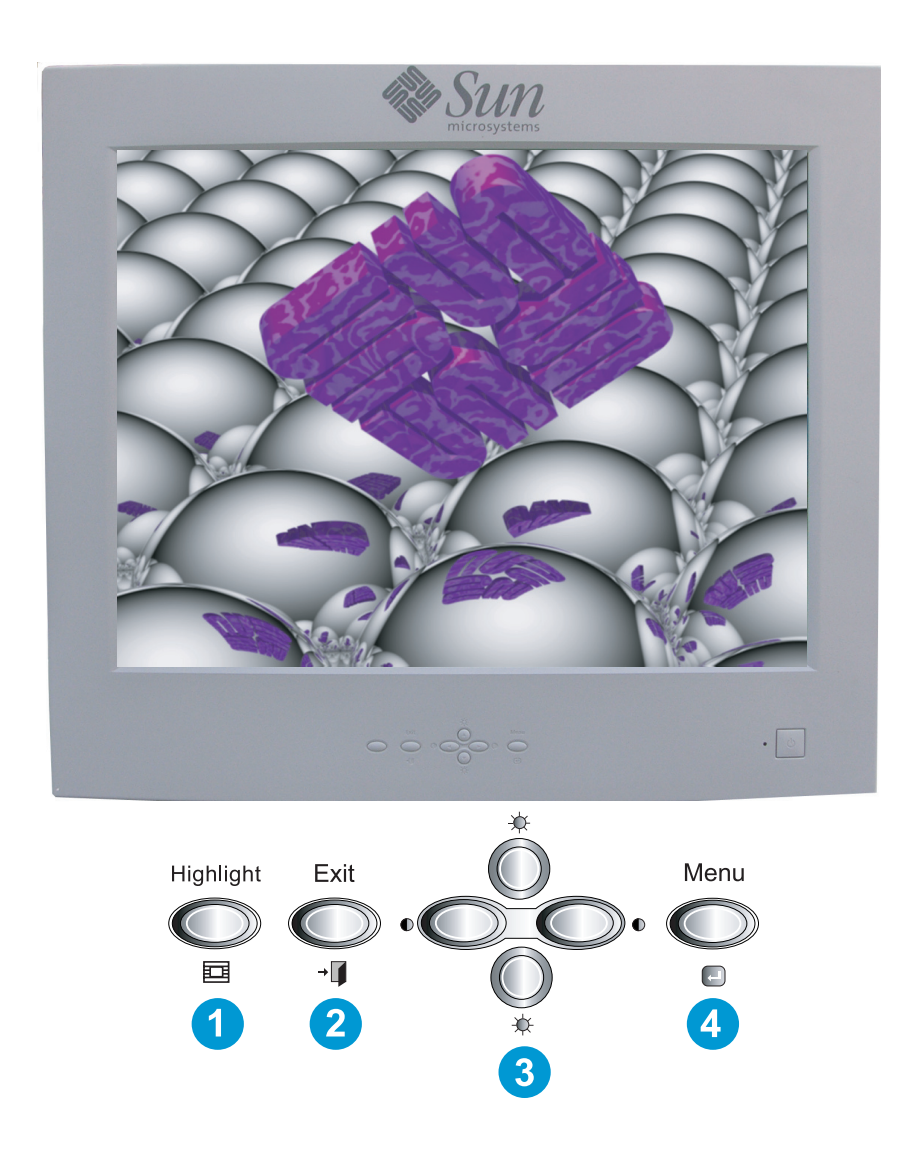

- **1.** The Highlight Zone enhances video on certain areas of the screen by providing a clearer picture of video or photo images.
- **2.** Use this button to Exit the active menu or the OSD (On-Screen Display).
- **3.** These buttons allow you to highlight and adjust items in the menu.
- **4.** Use this button to open the OSD and activate a highlighted menu item.

#### **The Highlight Zone function can be optimized for moving images. Use it when viewing moving images on the screen.**

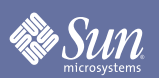

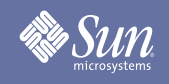

# **Highlight Zone**

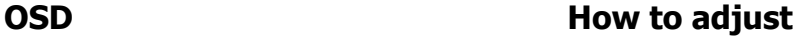

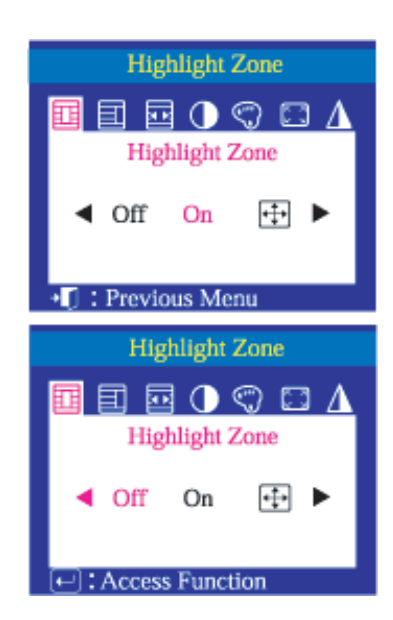

## **Highlight Zone**

#### **This function is to execute or cancel the Highlight Zone.**

- **1.** Push the **Highlight** button.
- **2.** Push the **Menu** button.
- **3.** Push the  $\triangleleft$  button or  $\triangleright$  button to cancel, apply or enlarge the entire screen.

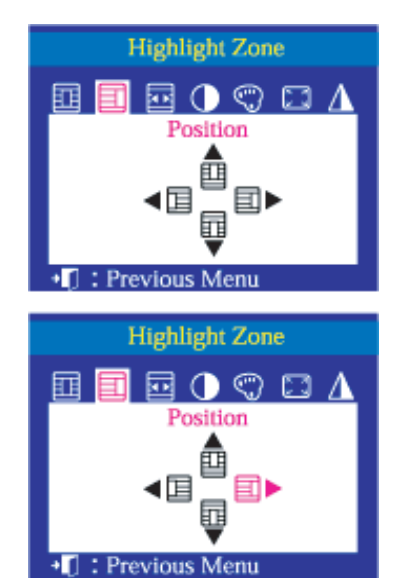

### **Position**

#### **This function is to move the Highlight Zone horizontally or vertically.**

- **1.** Push the **Highlight** button.
- **2.** Push the  $\triangleleft$  button or  $\triangleright$  button to select the Screen **Position** Adjustment and then push the **Menu** button.
- **3.** Push the  $\triangleleft$  button or  $\triangleright$  button to move the position of the Highlight Zone horizontally and push the  $\blacktriangle$  button or  $\blacktriangledown$ button to move it vertically.

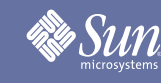

# **Highlight Zone**

#### **OSD** How to adjust

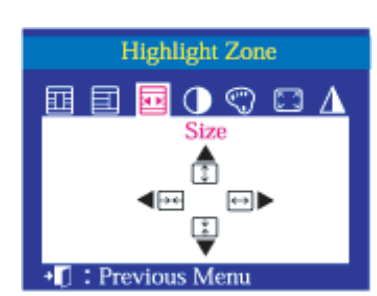

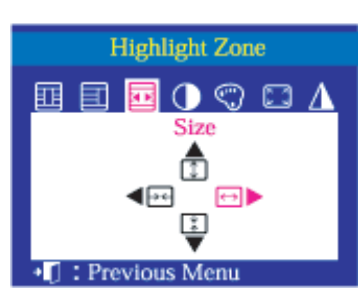

### **Size**

#### **This function is to adjust the size of the Highlight Zone.**

- **1.** Push the **Highlight** button.
- **2.** Push the ◀ button or ▶ button to select the Screen Size Adjustment and then push the **Menu** button.
- **3.** Push the  $\triangleleft$  button or the  $\triangleright$  button to change the size of the Highlight Zone horizontally and push the  $\blacktriangleright$  button or the  $\blacktriangleright$ button to change it vertically.

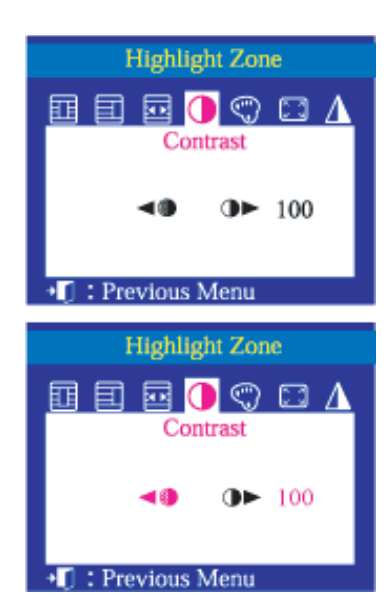

### **Contrast**

#### **This function is to use the Contrast of the Highlight Zone.**

- **1.** Push the **Highlight** button.
- **2.** Push the  $\triangleleft$  button or  $\triangleright$  button to select select the **Contrast** Adjustment and then push the **Menu** button.
- **3.** Push the  $\triangleleft$  button or  $\triangleright$  button to adjust the Contrast of the Highlight Zone.

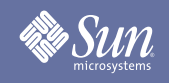

# **Highlight Zone**

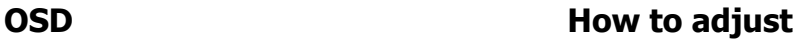

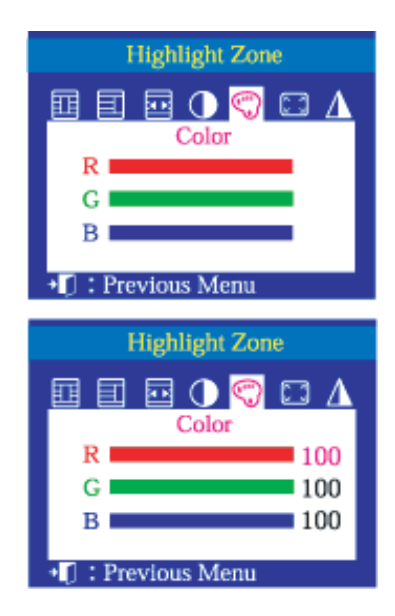

### **Color**

#### **This function is to adjust the color of the Highlight Zone.**

- **1.** Push the **Highlight** button.
- **2.** Push the  $\triangleleft$  button or  $\triangleright$  button to select the **Color** Adjustment and then push the **Menu** button.
- **3.** Push the  $\blacktriangle$  button or  $\blacktriangledown$  button to select a color from R, G or B. Push the  $\triangleleft$  button or  $\triangleright$  button to adjust the R, G or B color of the Highlight Zone.

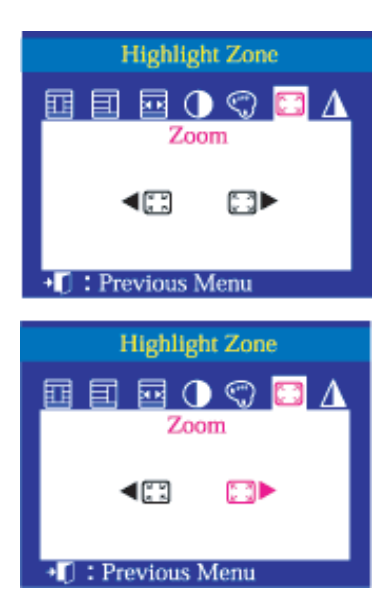

### **Zoom**

#### **This function is to enlarge or reduce the Highlight Zone.**

- **1.** Push the **Highlight** button.
- **2.** Push the  $\triangleleft$  button or  $\triangleright$  button to select the **Zoom** Adjustment and then push the **Menu** button.
- **3.** Push the  $\triangleleft$  button or  $\triangleright$  button to enlarge or reduce the Highlight Zone.

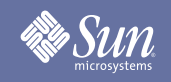

# **Highlight Zone**

**OSD** How to adjust

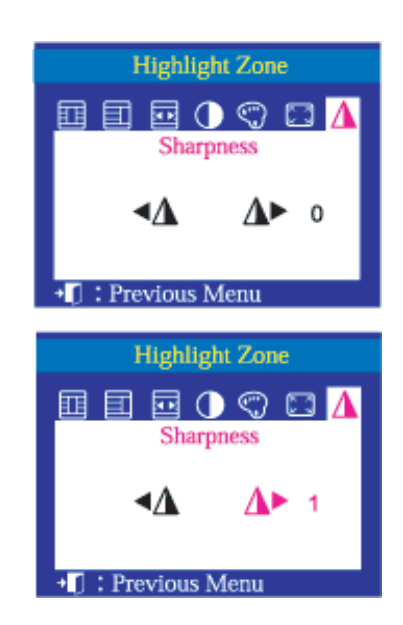

### **Sharpness**

**This function is to adjust the sharpness of the Highlight Zone.**

- **1.** Push the **Highlight** button.
- **2.** Push the  $\triangleleft$  button or  $\triangleright$  button to select the **Sharpness** Adjustment and then push the **Menu** button.
- **3.** Push the  $\triangleleft$  button or  $\triangleright$  button to adjust the sharpness of the Highlight Zone.

<span id="page-38-0"></span>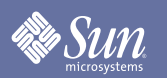

# Q & A

# <span id="page-38-1"></span>General Q & A

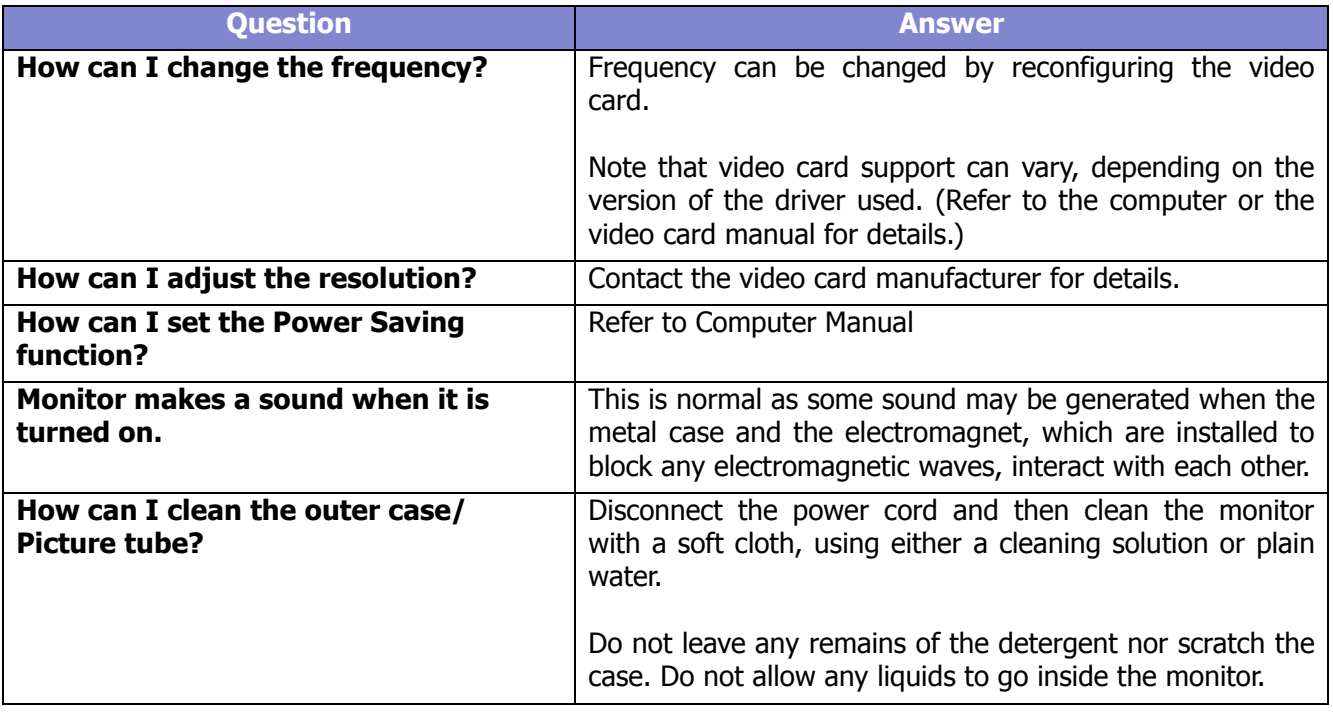

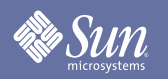

# Q & A

# <span id="page-39-0"></span>Highlight Zone Q & A

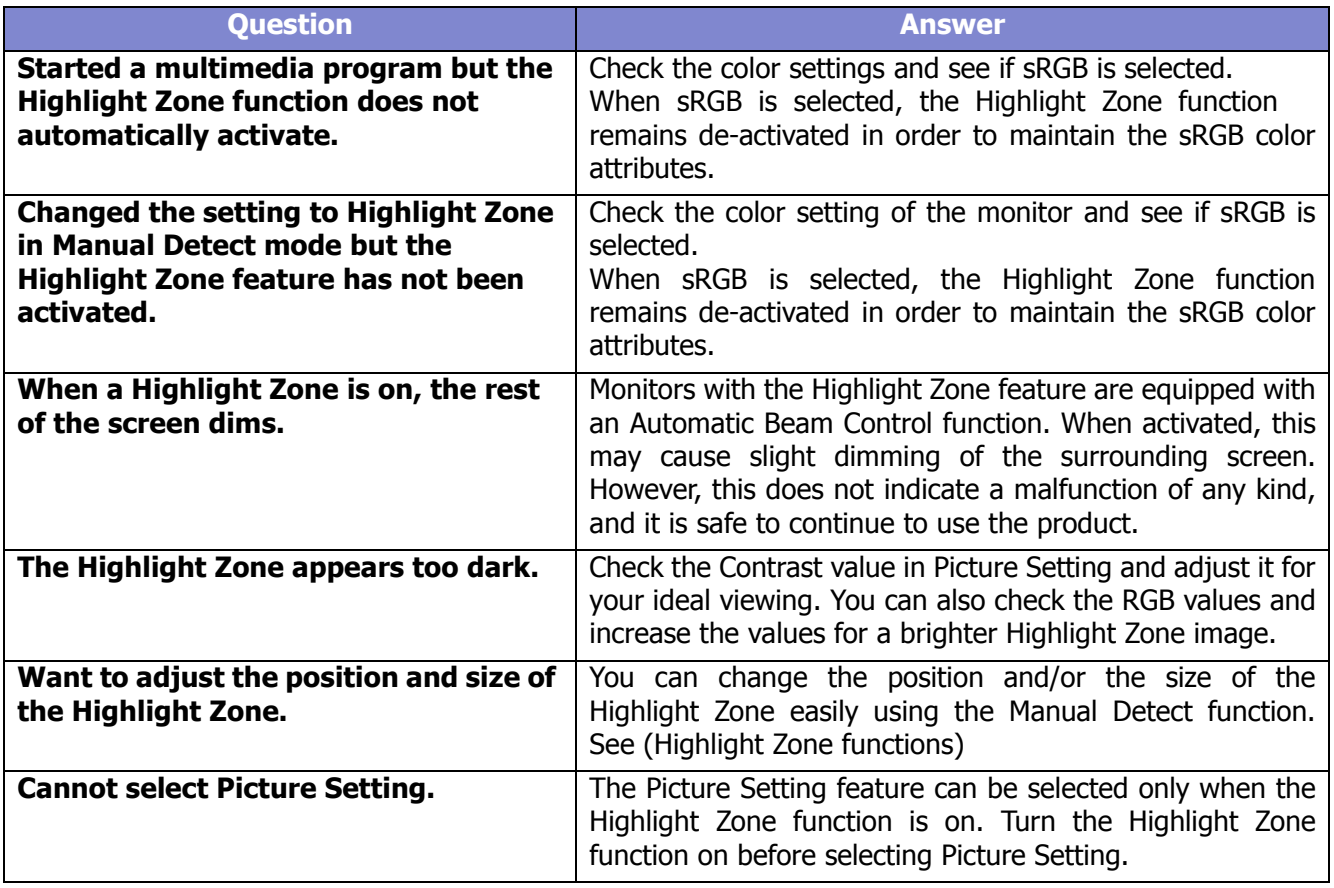

<span id="page-40-0"></span>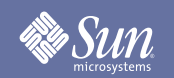

### <span id="page-40-1"></span>Check List

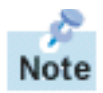

Before calling for service, check the information in this section to see if you can remedy any problems yourself. If you do need assistance, please contact an authorized service center.

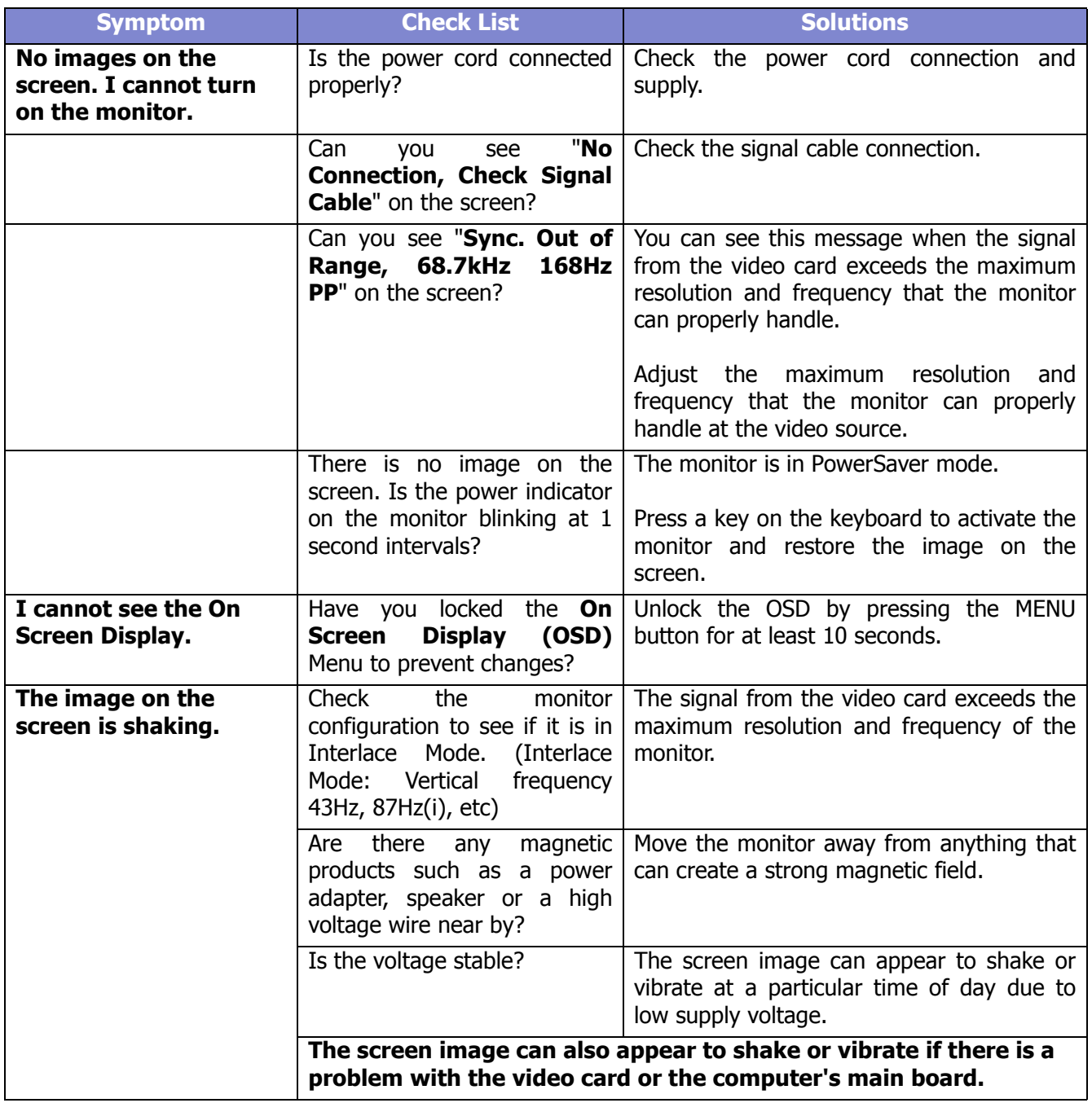

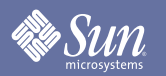

## Check List

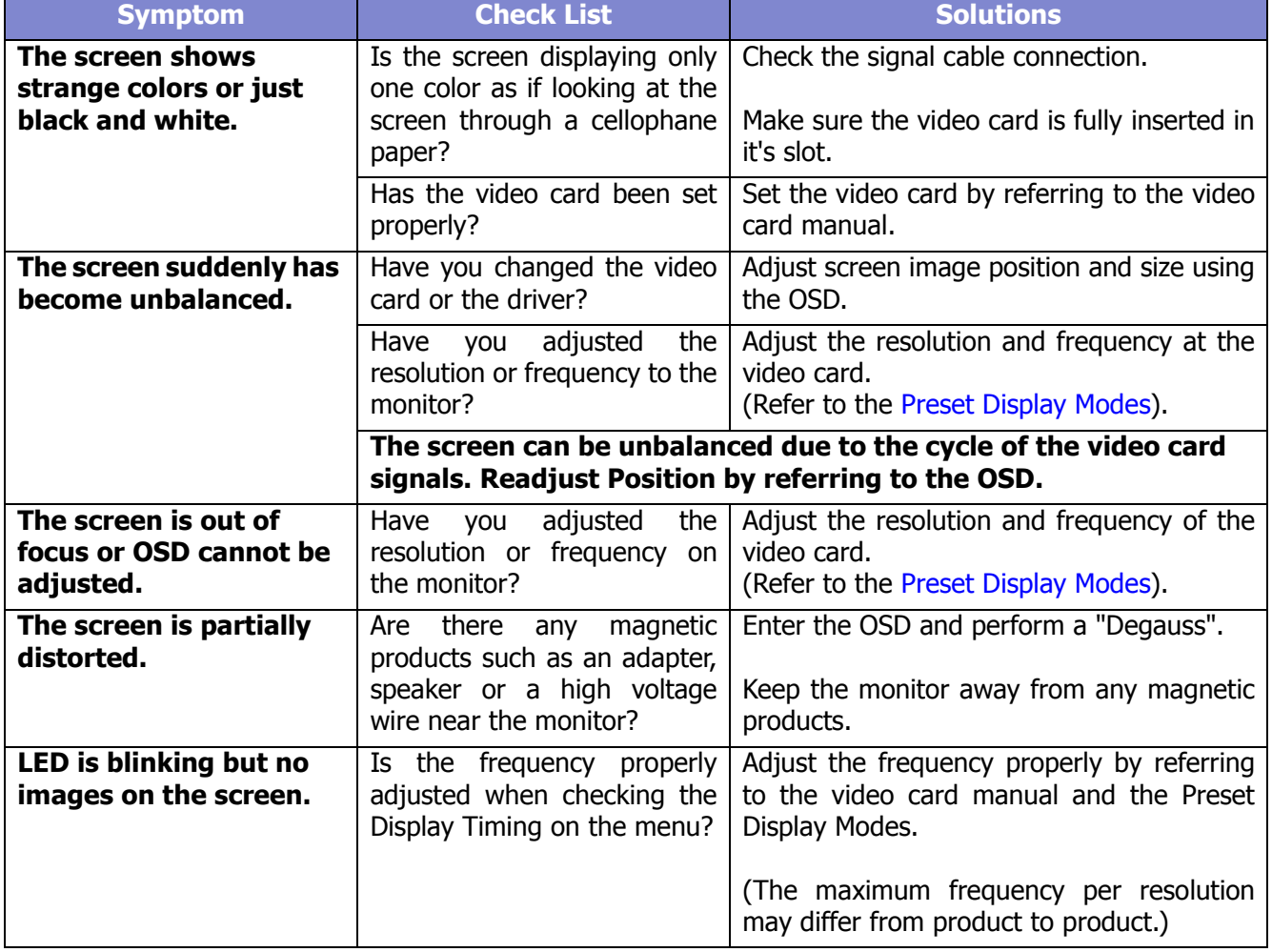

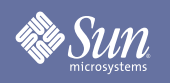

## Check List

#### **Check the following items if there is trouble with the monitor.**

- **1.** Check if the power cord and the video cable(s) are properly connected to the computer.
- **2.** If you installed a new video card, check the installed adapter (video card) driver.
- **3.** Check if the scan rate of the video screen is set at 75Hz or 85Hz. (Do not exceed 75Hz when using the maximum resolution.)

#### **Tips for Highlight Zone**

- **1.** To protect CRT against the screen brightness, the Highlight Zone function persists for three hours and then automatically stops. So please reset it to continue.
- **2.** When the Highlight Zone function is operated, the surrounding brightness of screen will appear darker.
- **3.** Depending on the video card you use, a color saturation phenomenon may occur in the Highlight Zone. In this case, slightly lower the contrast of the Highlight Zone and the color saturation will be reduced.

**Note:** If problems repeatedly occur, contact an authorized service center.

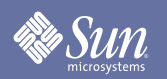

### <span id="page-43-0"></span>Self-Test Feature Check

Your monitor provides a self test feature that allows you to check whether your monitor is functioning properly.

#### **Self-Test Feature Check**

- **1.** Turn off both your computer and the monitor.
- **2.** Unplug the video cable from the back of the computer.
- **3.** Turn on the monitor.

If your monitor works normally, the following screen appears.

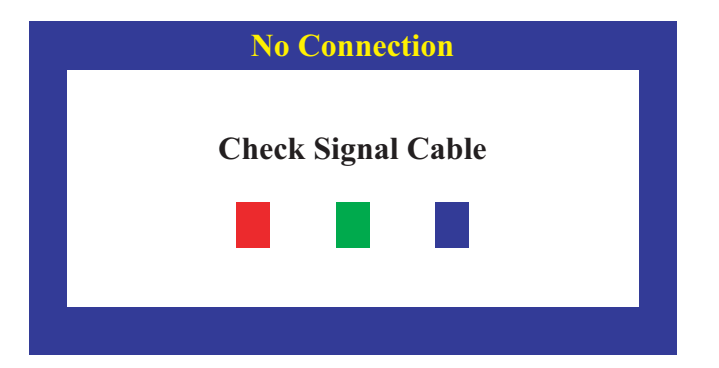

Failure of any of the boxes to appear indicates a problem with your monitor. This box also appears during normal operation if the video cable becomes disconnected or damaged.

**4.** Turn off your monitor and reconnect the video cable; then turn on both your computer and the monitor.

If your monitor screen remains blank after using the previous procedure, check your video controller and computer system; your monitor is functioning properly.

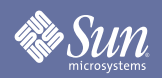

### Self-Test Feature Check

#### **Warning Messages**

If there is something wrong with the input signal, a message appears on the screen or the screen goes blank although the power indicator LED is still on. The message may indicate that the monitor is out of scan range or that you need to check the signal cable.

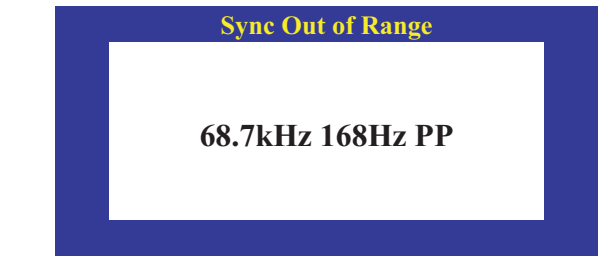

#### **Environment**

The location and the position of the monitor may influence the quality and other features of the monitor.

- **1.** If there are any sub-woofer speakers near the monitor, unplug and relocate the subwoofer to another room.
- **2.** Remove all electronic devices such as radios, fans, clocks and telephones that are within 3 feet (one meter) of the monitor.
- **3.** Degauss the monitor if any devices were removed from the area.

#### **Useful Tips**

 A monitor recreates visual signals received from the computer. Therefore, if there is trouble with the computer or the video card, this can cause the monitor to become blank, have poor coloring, noise, Sync. Out of Range, etc. In this case, first check the source of the problem, and then contact a service center or your dealer.

#### **Judging the monitor's working condition** If there is no image on the screen or a "**Sync. Out of Range, 68.7kHz 168Hz PP**" message comes up, disconnect the cable from the computer while the monitor is still powered on.

- $\bullet$  If there is a message coming up on the screen or if the screen goes white, this means the monitor is in working condition.
- In this case, check the computer for trouble.

# <span id="page-45-0"></span>**Sun**

# Specification

## <span id="page-45-1"></span>General

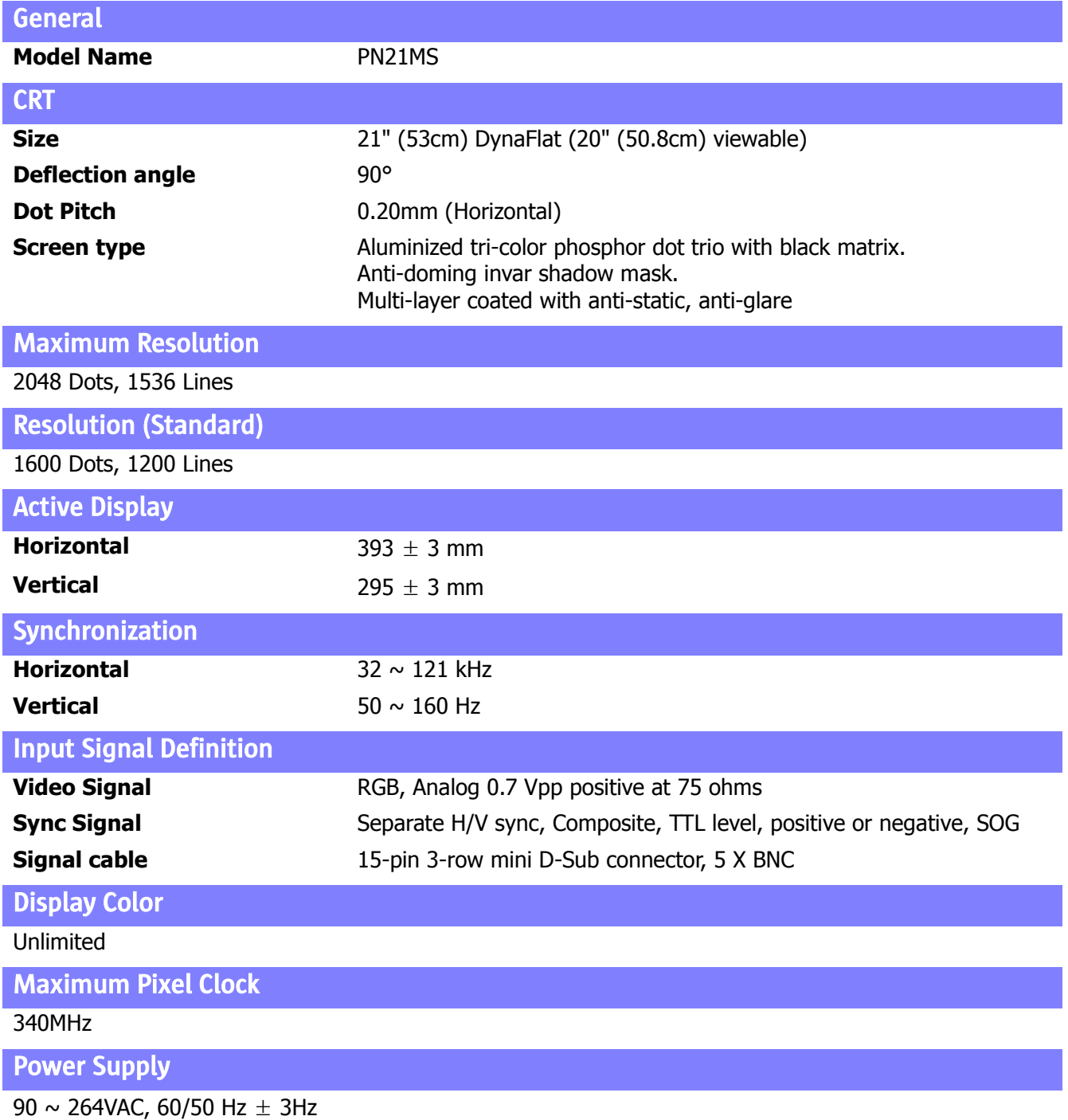

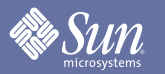

## Specification

### General

**Power Consumption**

Less than 130W

**Dimensions (WxDxH) / Weight**

504 x 500 x 508mm (with Stand) / 28.0 kg

**Regulations**

UL (USA), CSA (Canada), TUV (Germany),NEMKO (Norway), MIC/EK (Korea) CCIB (China), GOST (Russia ), IRAM (Argentina ) SASO (Saudi Arabia ) DHHS (USA),PTB (Germany), MPR II (Sweden), VCCI (Japan), BSMI (Taiwan), C-Tick (Australia), TUV GS (Germany), TCO'99 (Sweden)

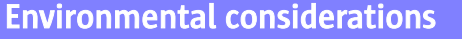

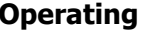

Storage

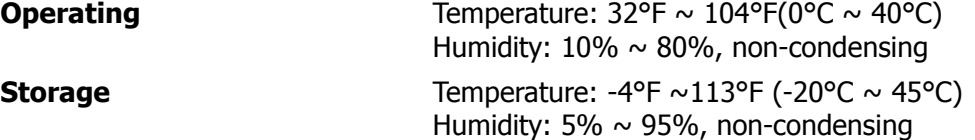

#### **Plug and Play Capability**

This monitor can be installed on any Plug & Play compatible system. Interaction of the monitor and computer systems will provide the best operating conditions and monitor settings. In most cases, monitor installation will proceed automatically, unless the user wishes to select alternate settings.

**Note:** Design and specifications are subject to change without prior notice.

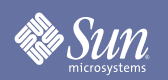

## Specification

### <span id="page-47-0"></span>PowerSaver

This monitor has a built-in power management system called PowerSaver. This system saves energy by switching your monitor into a low-power mode when it has not been used for a certain amount of time. The monitor automatically returns to normal operation when you press a key on the keyboard. For energy conservation, turn your monitor OFF when it is not needed, or when leaving it unattended for long periods. The PowerSaver system operates with a VESA DPMS compliant video card installed in your computer. Use a software utility installed on your computer to set up this feature.

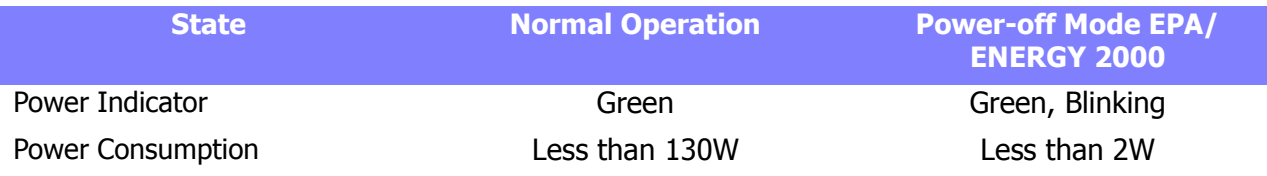

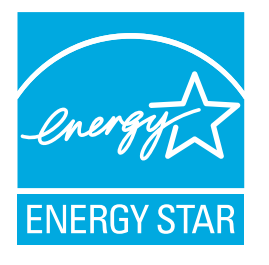

This monitor is EPA ENERGY STAR® compliant and ENERGY2000 compliant when used with a computer equipped with VESA DPMS (Digital Power Management System) functionality.

As an ENERGY STAR® Partner, Sun Microsystems has determined that this product meets the ENERGY STAR ® guidelines for energy efficiency.

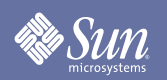

## Specification

### <span id="page-48-0"></span>Preset Timing Modes

If the signal transferred from the computer is the same as the following Preset Timing Modes, the screen will be adjusted automatically. However, if the signal differs, the screen may go blank while the power LED is on. Refer to the video card manual and adjust the screen as follows.

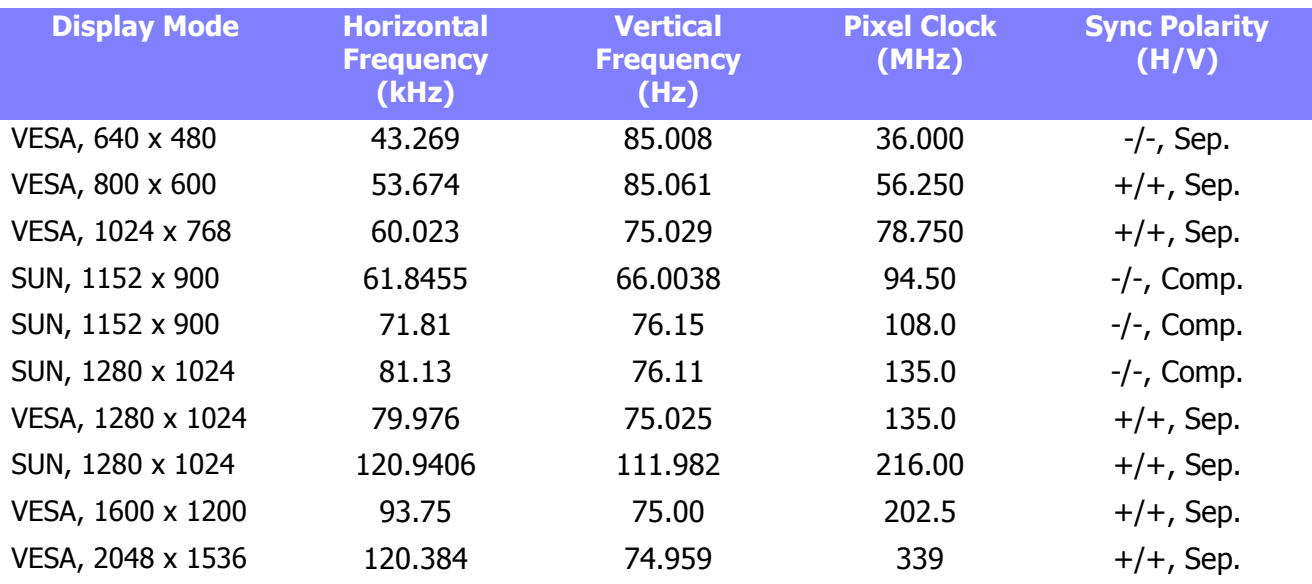

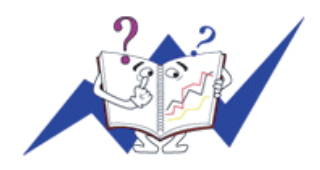

#### **Horizontal Frequency**

The time to scan one line connecting the right edge to the left edge of the screen horizontally is called Horizontal Cycle and the inverse number of the Horizontal Cycle is called Horizontal Frequency. Unit: kHz

#### **Vertical Frequency**

Like a fluorescent lamp. the screen has to repeat the same image many times per second to display an image to the user. The frequency of this repetition is called Vertical Frequency or Refresh Rate. Unit: Hz

<span id="page-49-0"></span>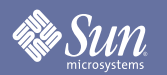

### <span id="page-49-1"></span>Terms

#### z **Dot Pitch**

The image on a monitor is composed of red, green and blue dots. The closer the dots, the higher the resolution. The distance between two dots of the same color is called the 'Dot Pitch'. Unit: mm

#### **•** Vertical Frequency

The screen must be redrawn several times per second in order to create and display an image for the user. The frequency of this repetition per second is called Vertical Frequency or Refresh Rate. Unit: Hz

Example:If the same light repeats itself 60 times per second, this is regarded as 60 Hz.

#### **•** Horizontal Frequency

The time to scan one line connecting the right edge to the left edge of the screen horizontally is called Horizontal Cycle. The inverse number of the Horizontal Cycle is called Horizontal Frequency. Unit: kHz

#### z **Interlace and Non-Interlace Methods**

Showing the horizontal lines of the screen from the top to the bottom in order is called the Non-Interlace method while showing odd lines and then even lines in turn is called the Interlace method. The Non-Interlace method is used for the majority of monitors to ensure a clear image. The Interlace method is the same as that used in TVs.

#### z **Plug & Play**

This is a function that provides the best quality screen for the user by allowing the computer and the monitor to exchange information automatically. This monitor follows the international standard VESA DDC for the Plug & Play function.

#### z **Resolution**

The number of horizontal and vertical dots used to compose the screen image is called 'resolution'. This number shows the accuracy of the display. High resolution is good for performing multiple tasks as more image information can be shown on the screen.

Example:If the resolution is 1280 X 1024, this means the screen is composed of 1280 horizontal dots (horizontal resolution) and 1024 vertical lines (vertical resolution).

#### **Highlight Zone**

The Highlight Zone ensures clear and sharp display of animated multimedia or photo images by enhancing the brightness of a certain area on the screen.

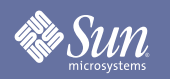

### <span id="page-50-0"></span>**Regulatory**

#### z **FCC Information**

#### **User Instructions**

The Federal Communications Commission Radio Frequency Interference Statement includes the following warning:

- **Note:** This equipment has been tested and found to comply with the limits for a Class B digital device, pursuant to Part 15 of the FCC Rules. These limits are designed to provide reasonable protection against harmful interference in a residential installation. This equipment generates, uses, and can radiate radio frequency energy and, if not installed and used in accordance with the instructions, may cause harmful interference to radio communications. However, there is no guarantee that interference will not occur in a particular installation. If this equipment does cause harmful interference to radio or television receptions, which can be determined by turning the equipment off and on, the user is encouraged to try to correct the interference by one or more of the following measures:
	- $\blacklozenge$  Reorient or relocate the receiving antenna.
	- Increase the separation between the equipment and receiver.
	- $\triangle$  Connect the equipment into an outlet on a circuit different from that to which the receiver is connected.
	- ◆ Consult the dealer or an experienced radio/TV technician for help.

#### **User Information**

Changes or modifications not expressly approved by the party responsible for compliance could void the user's authority to operate the equipment. If necessary, consult your dealer or an experienced radio/television technician for additional suggestions. You may find the booklet called How to Identify and Resolve Radio/TV Interference Problems helpful. This booklet was prepared by the Federal Communications Commission. It is available from the U.S. Government Printing Office, Washington, DC 20402, Stock Number 004-000-00345-4.

The party responsible for product compliance: SAMSUNG ELECTRONICS CO., LTD America QA Lab of Samsung 3351 Michelson Drive, Suite #290, Irvine, CA92612 USA Tel) 949-975-7310 Fax) 949-922-8301

#### **Warning**

User must use shielded signal interface cables to maintain FCC compliance for the product.

Provided with this monitor is a detachable power supply cord with IEC320 style terminations. It may be suitable for connection to any UL Listed personal computer with similar configuration. Before making the connection, make sure the voltage rating of the computer convenience outlet is the same as the monitor and that the ampere rating of the computer convenience outlet is equal to or exceeds the monitor voltage rating.

For 120 Volt applications, use only UL Listed detachable power cord with NEMA configuration 5-15P type (parallel blades) plug cap. For 240 Volt applications use only UL Listed Detachable power supply cord with NEMA configuration 6-15P type (tandem blades) plug cap.

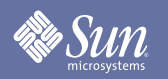

## **Regulatory**

#### **• IC Compliance Notice**

This Class B digital apparatus meets all requirements of the Canadian Interference-Causing Equipment Regulations of ICES-003.

Cet appareil Numerique de classe B respecte toutes les exigences du Reglemont NMB-03 sur les equipements produisant des interferences au Canada.

#### z **MPR II Compliance**

This monitor complies with SWEDAC(MPR II) recommendations for reduced electric and magnetic fields.

#### **• European Notice (Europe Only)**

Products with the CE marking comply with the EMC Directive(89/336/EEC), (92/31/EEC), (93/68/EEC) and the Low Voltage Directive (73/23/EEC) issued by the Commission of the European Community. Compliance with these directives implies conformity to the following European Norms:

- ◆ EN55022 Radio Frequency Interference
- EN55024 Electromagnetic Immunity of Information Technology Equipment
- ◆ EN61000-3-2 Power Line Harmonics
- ◆ EN61000-3-3 Voltage Fluctuations
- $\triangle$  EN60950 Safety

#### **PCT Notice**

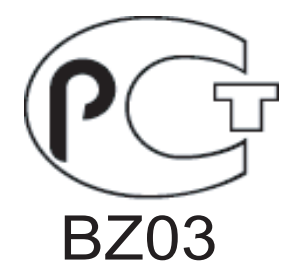

#### z **VCCI**

This is a Class B product based on the standard of the Voluntary Control Council for Interference by Information Technology Equipment (VCCI). If this is used near a radio or television receiver in a domestic environment, it may cause radio interference. Install and use the equipment according to the instruction manual.

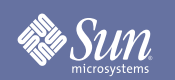

### **Regulatory**

• **TCO'99-Ecological requirements for personal computers (TCO'99 applied model only)** 

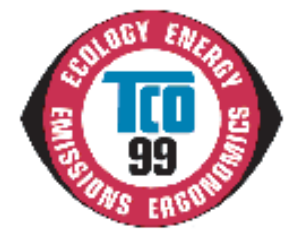

#### **Congratulations!**

You have just purchased a TCO'99 approved and labelled product! Your choice has provided you with a product developed for professional use. Your purchase has also contributed to reducing the burden on the environment and also to the further development of environmentally adapted electronics products.

This product meets the requirements for the TCO'99 scheme which provides for an international environmental and quality labelling labelling of personal computers. The labelling scheme was developed as a joint effort by the TCO(The Swedish Confederation of Professional Employees), Svenska Naturskyddsforeningen(The Swedish Society for Nature Conservation), Statens Energimyndighet(The Swedish National Energy Administration) and SEMKO AB.

The requirements cover a wide range of issuse: environment, ergonomics, usability, reduction of electric and magnetic fields, energy consumption and electrical safety.

#### **Why do we have environmentally labelled computers?**

In many countries, environmental labelling has become an established method for encouraging the adaptation of goods and services to the environment. The main problem, as far as computers and other electronics equipment are concerned, is that environmentally harmful substances are used both in the products and during their manufacture. Since it is not so far possible to satisfactorily recycle the majority of electronics equipment, most of these potentially damaging substances sooner or later enter nature.

There are also other characteristics of a computer, such as energy consumption levels, that are important from the viewpoints of both the work (internal) and natural (external) environments. Since all methods of electricity generation have a negative effect on the environment (e.g. acidic and climateinfluencing emissions, radioactive waste), it is vital to save energy. Electronics equipment in offices is often left running continuously and thereby consumes a lot of energy.

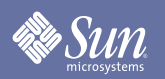

### **Regulatory**

#### **What does labelling involve?**

The environmental demands has been developed by Svenska Naturskyddsforeningen (The Swedish Society for Nature Conservation). These demands impose restrictions on the presence and use of heavy metals, brominated and chlorinated flame retardants, CFCs(freons)and chlorinated solvents, among other things. The product must be prepared for recycling and the manufacturer is obliged to have an environmental policy which must be adhered to in each country where the company implements its operational policy.

The energy requirements include a demand that the computer and/or display, after a certain period of inactivity, shall reduce its power consumption to a lower level in one or more stages. The length of time to reactivate the computer shall be reasonable for the user.

Below you will find a brief summary of the environmental requirements met by this product. The complete environmental criteria document may be ordered from:

#### **TCO Development**

SE-114 94 Stockholm, Sweden Fax: +46 8 782 92 07 Email (Internet): development@tco.se

[Current information regarding TCO'99 approved and labelled products may also be obtained via the](http://www.tco-info.com) Internet, using the address: http://www.tco-info.com/

#### **Environmental requirements**

#### **Flame retardants**

Flame retardants are present in printed circuit boards, cables, wires, casings and housings. Their purpose is to prevent, or at least to delay the spread of fire. Up to 30% of the plastic in a computer casing can consist of flame retardant substances. Most flame retardants contain bromine or chloride, and those flame retardants are chemically related to another group of environmental toxins, PCBs. Both the flame retardants containing bromine or chloride and the PCBs are suspected of giving rise to severe health effects, including reproductive damage in fish-eating birds and mammals, due to the bioaccumulative\* processes. Flame retardants have been found in human blood and researchers fear that disturbances in foetus development may occur.

The relevant TCO'99 demand requires that plastic components weighing more than 25 grams must not contain flame retardants with organically bound bromine or chlorine. Flame retardants are allowed in the printed circuit boards since no substitutes are available.

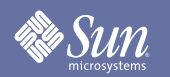

### **Regulatory**

#### **Cadmium\*\***

Cadmium is present in rechargeable batteries and in the colour-generating layers of certain computer displays. Cadmium damages the nervous system and is toxic in high doses. The relevant TCO'99 requirement states that batteries, the colour-generating layers of display screens and the electrical or electronics components must not contain any cadmium.

#### **Mercury\*\***

Mercury is sometimes found in batteries, relays and switches. It damages the nervous system and is toxic in high doses. The relevant TCO'99 requirement states that batteries may not contain any mercury. It also demands that mercury is not present in any of the electrical or electronics components associated with the labelled unit. There is however one exception. Mercury is, for the time being, permitted in the back light system of flat panel monitors as today there is no commercially available alternative. TCO aims on removing this exception when a Mercury free alternative is available.

#### **CFCs (freons)**

The relevant TCO'99 requirement states that neither CFCs nor HCFCs may be used during the manufacture and assembly of the product. CFCs (freons) are sometimes used for washing printed circuit boards. CFCs break down ozone and thereby damage the ozone layer in the stratosphere, causing increased reception on earth of ultraviolet light with e.g. increased risks of skin cancer (malignant melanoma) as a consequence.

#### **Lead\*\***

Lead can be found in picture tubes, display screens, solders and capacitors. Lead damages the nervous system and in higher doses, causes lead poisoning. The relevant TCO'99 requirement permits the inclusion of lead since no replacement has yet been developed.

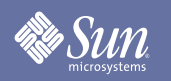

### <span id="page-55-1"></span><span id="page-55-0"></span>Authority

#### **Information in this document is subject to change without notice. (c) 2005 Sun Microsystems, Inc. All rights reserved.**

Reproduction in any manner whatsoever without the written permission of Sun Microsystems, Inc. is strictly forbidden.

Sun Microsystems, Inc. shall not be liable for errors contained herein or for incidental or consequential damages in connection with the furnishing, performance, or use of this material.

Sun Microsystems, Inc. is the registered trademark of Sun Microsystems, Inc.; VESA, DPMS and DDC are registered trademarks of Video Electronics Standard Association; the ENERGY STAR name and logo are registered trademarks of the U.S. Environmental Protection Agency (EPA). As an ENERGY STAR Partner, Sun Microsystems, Inc. has determined that this product meets the ENERGY STAR guidelines for energy efficiency. All other product names mentioned herein may be the trademarks or registered trademarks of their respective owners.